**Manual de usuario de Sistema de Información Electrónica para Procesos Penales (SIEPP)**

> **Proceso: Planeación, Estrategia y Control Versión: 1 Código MN-PEC-0077 Año 2023**

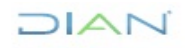

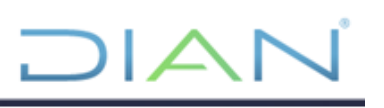

## **TABLA DE CONTENIDO**

# Contenido

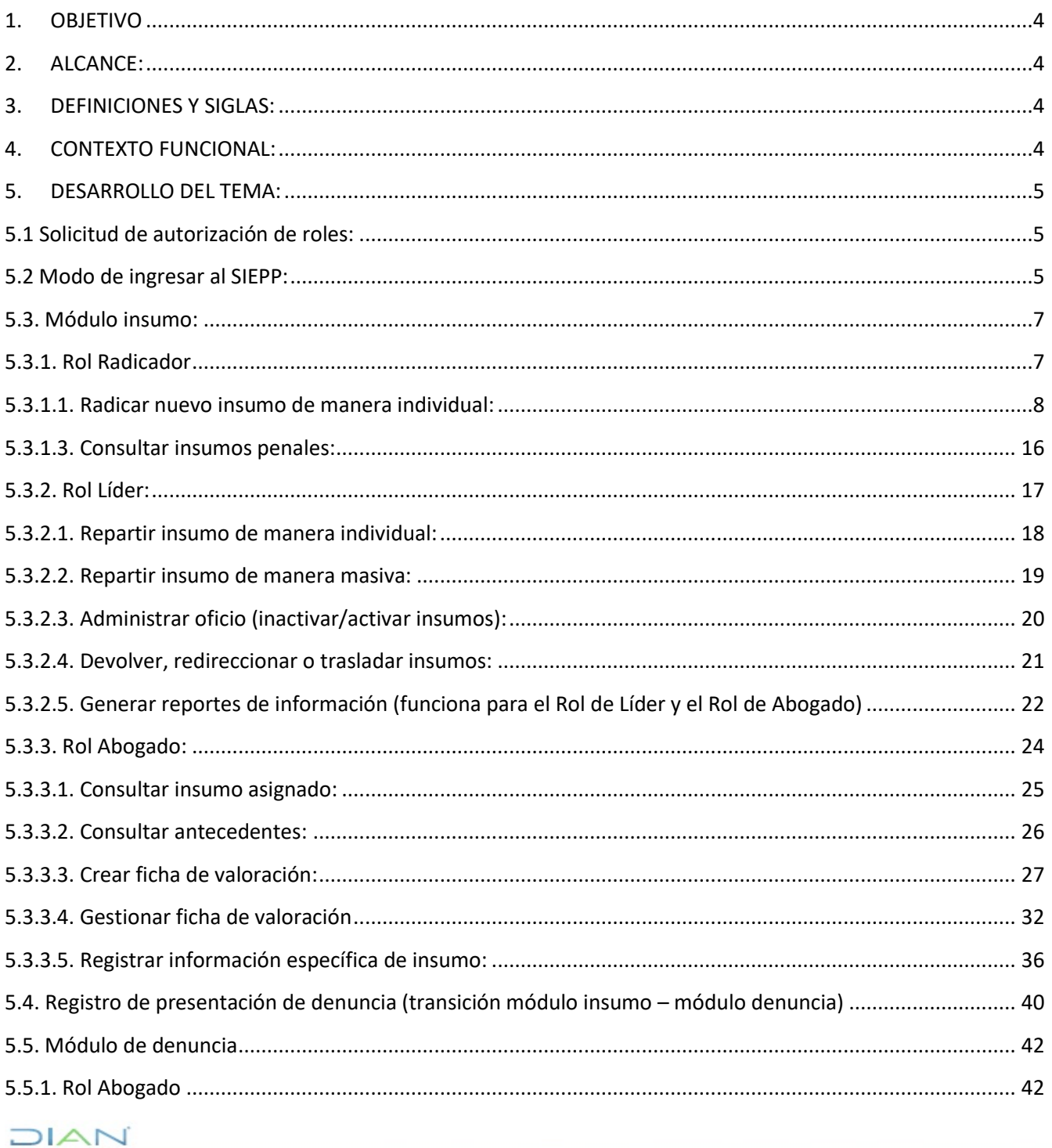

# $\mathsf{I}\mathsf{\Delta}$  $\Box$

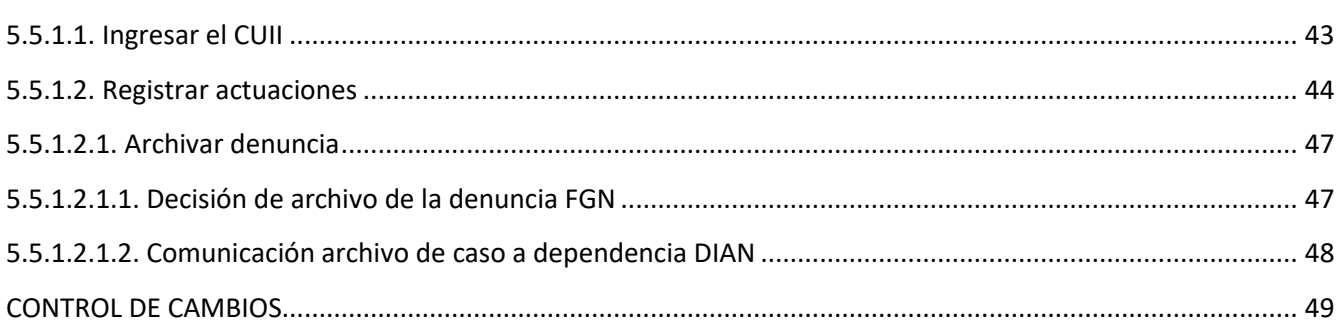

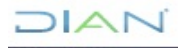

## <span id="page-3-0"></span>**1. OBJETIVO:**

Estandarizar y facilitar el diligenciamiento y registro detallado de la información en el **SISTEMA DE INFORMACIÓN ELECTRÓNICA PARA PROCESOS PENALES**, en adelante **SIEPP**, desde el registro de insumos y denuncias penales hasta la etapa de imputación. Se señalará de manera didáctica el paso a paso de cada una de las etapas de registro de información que corresponde a estos dos módulos.

**Nota**: en cuanto a los módulos de Procesos Penales e Incidente de Reparación Integral, el manual será elaborado una vez culmine el ambiente de pruebas del aplicativo.

## <span id="page-3-1"></span>**2. ALCANCE:**

Este manual está dirigido a todos los funcionarios de los Grupos Internos de Trabajo (GIT) de Gestión Jurídica, GIT de Unidades Penales, Divisiones Jurídicas de las Direcciones Seccionales, o quienes hagan sus veces, y la Subdirección de Asuntos Penales o quien haga sus veces en el Nivel Central, que en cumplimiento de las funciones de representación judicial en materia penal deben registrar y realizar el respectivo seguimiento en el aplicativo SIEPP los insumos, las denuncias, las actuaciones dentro de los procesos e incidentes de reparación integral.

Lo anterior conforme a lo establecido en el Memorando 000043 del 2021, la resolución 000069 del 9 de agosto de 2021 y el procedimiento PR-PEC-0120 "Atención a procesos penales".

## **3. DEFINICIONES Y SIGLAS:**

<span id="page-3-2"></span>Respecto a los pasos generales para el correcto funcionamiento del sistema:

- **Radicador Insumo Penal:** Funcionario con privilegios para registrar radicaciones de oficios remisorios de insumo penal.
- **Líder Proceso Penal:** Funcionario con privilegios para la asignación de un caso a un abogado.
- **Abogado Proceso Penal:** Funcionario con privilegios para registrar los datos de los insumos entregados para la denuncia Penal y de las actuaciones relativas al Proceso Penal.
- **Registro de Actuaciones**: Es el ingreso de datos asociados a actuaciones sucedidas que no pueden catalogarse como diligencias o audiencias
- **Registro de Diligencias**: Equivalente a la generación del informe de audiencia, es el ingreso de datos de las diligencias judiciales en el sistema.
- **Estados:** Son los registros donde se encuentran los datos del sistema, lo que permite organizar y filtrar los insumos y denuncias dependiendo lo registrado en la gestión que realicen los funcionarios.
- **Roles:** Usuarios que se utiliza para la navegación en el sistema, asignados al funcionario de competencia conforme a lo establecido en el instructivo IN-IIT-0202 Registro de Solicitud de Roles de Soluciones Tecnológicas.

## <span id="page-3-3"></span>**4. CONTEXTO FUNCIONAL:**

El manual contiene la implementación de tres roles funcionales: Radicador, Líder (Jefe) y Abogado; estos funcionarios son responsables de participar en la atención de asuntos penales en los que la Entidad ostente la calidad de denunciante o víctima. Así como garantizar el debido, oportuno y completo

JIAN

registro de la información relacionada con los cuatro módulos estructurales del SIEPP: 1. Insumos, 2. Denuncias, 3. Procesos Penales e 4. Incidente de Reparación Integral.

La información registrada en el SIEPP funciona a través de estados. Cada acción que se realice con la información produce un cambio en la base de datos que tiene el sistema, por ejemplo, al "radicar insumo penal", el insumo pasa a estar en estado "Radicado", para esto el sistema tiene ventanas de alerta, que al finalizar la acción que se pretende, nos indica en qué estado va a quedar la información o el archivo registrado, para posteriormente, filtrar y trabajar la información dependiendo el estado asignado.

El sistema después de realizar cualquier acción le permite salir de la ventana trabajada, para ingresar a la bandeja principal del rol que se haya ingresado, debe realizar este paso para refrescar el sistema, esto con el fin de mejorar el uso del SIEPP.

## <span id="page-4-0"></span>**5. DESARROLLO DEL TEMA:**

## <span id="page-4-1"></span>**5.1 Solicitud de autorización de roles:**

Para ingresar al SIEPP, se requiere tener un usuario y contraseña, mediante una solicitud de roles. Esta solicitud está a cargo de la Dirección Seccional y/o dependencia de Nivel Central. Para ello, se debe registrar un PST (Punto Único de Soluciones Tecnológicas) para obtener el usuario requerido para el servidor público que lo solicite.

El funcionario responsable de la solicitud deberá ingresar en la *herramienta de gestión de soluciones tecnológicas* (Aranda) a través de

- ✓ Modo 1: La dirección URL<https://solicitudes.dian.gov.co/USDKV8/#!/login/>
- ✓ Modo 2: Intranet DIANNET, en el ícono "Soporte TIC".

Desde allí podrá solicitar el usuario y contraseña. Para realizarla deberá guiarse por los lineamientos que están descritos en el instructivo IN-IIT-0202 *"Registro solicitud de roles de las soluciones tecnológicas"*, IN-IIT-0203 "*Aprobación gestión de roles de soluciones tecnológicas*" y establecidos en los procedimientos PR-IIT-0455 *"Gestión de Accesos"* y PR-IIT-0460 *"Gestión de Requerimientos".*

En el numeral 4.1. "Pasos para el registro de la solicitud de Roles Avanzados" del IN-IIT-0202, podrá visualizar la forma de solicitar tanto el rol de Radicador (3146), Abogado (3148) y Líder (3143), como el rol básico (3149) y no básico nacional (3150) para la generación de reportes.

### <span id="page-4-2"></span>**5.2 Modo de ingresar al SIEPP:**

Una vez se obtenga el usuario y contraseña, deberá acceder de la siguiente forma:

- ✓ Modo 1: A través de la dirección URL <https://muisca.dian.gov.co/WebArquitectura/DefLoginOld.faces>
- ✓ Modo 2: A través de la página de la Dirección de Impuestos y Aduanas Nacionales –DIAN[www.dian.gov.co](http://www.dian.gov.co/)

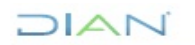

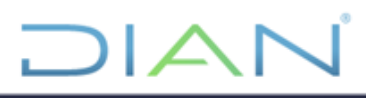

Si ingresa a la página web a través del Modo 2, debe hacer clic en "Usuario Registrado", el cual se encuentra en la parte superior izquierda de la plataforma:

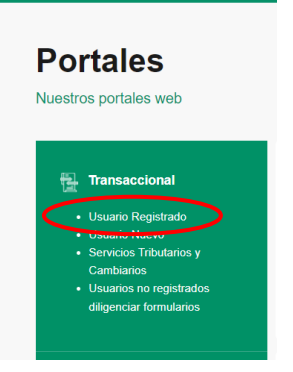

Posteriormente, se despliega el campo de "Aviso de Privacidad – Tratamiento de Datos Personales", el cual, una vez leído y aprobado dará lugar a la opción "Continuar".

A continuación, se despliegan los siguientes campos a diligenciar:

- En "Ingresa a nombre de:" deberá seleccionar la opción "UAE DIRECCIÓN DE IMPUESTOS Y ADUANAS NACIONALES".
- No se deberá diligenciar el campo "Número de documento de la organización".
- En "Tipo de documento del usuario" debe seleccionarse la opción que corresponda con la autorización otorgada.
- El campo "Número de documento" se debe ingresar sin puntos, espacios, ni comas; luego se diligencia el campo "Contraseña".

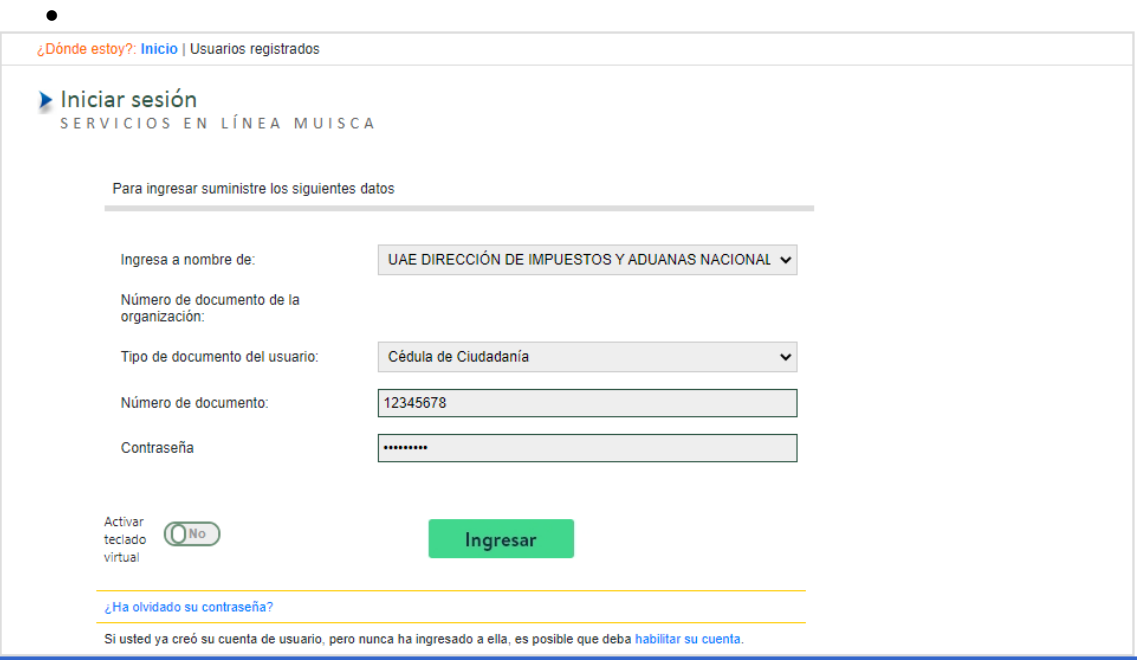

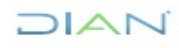

Suministrada la información anterior, deberá dar clic con el mouse en la opción "Ingresar" para acceder al sistema, el cual desplegará el SIEPP dependiendo del rol otorgado.

#### <span id="page-6-0"></span>**5.3. Módulo insumo:**

Se podrá radicar, asignar y gestionar un solo Insumo o múltiples con el respectivo Oficio Remisorio.

#### <span id="page-6-1"></span>**5.3.1. Rol Radicador**

El usuario con este Rol podrá:

- Radicar nuevo insumo de manera individual.
- Radicar nuevo insumo de manera masiva.
- Consultar insumos penales.

Dichas facultades serán expuestas en los numerales 5.3.1.1., 5.3.1.2 y 5.3.1.3 respectivamente.

Una vez se ingrese a la plataforma, deberá recorrer la ruta: Representación Externa > Procesos Penales > Radicar Insumo Penal.

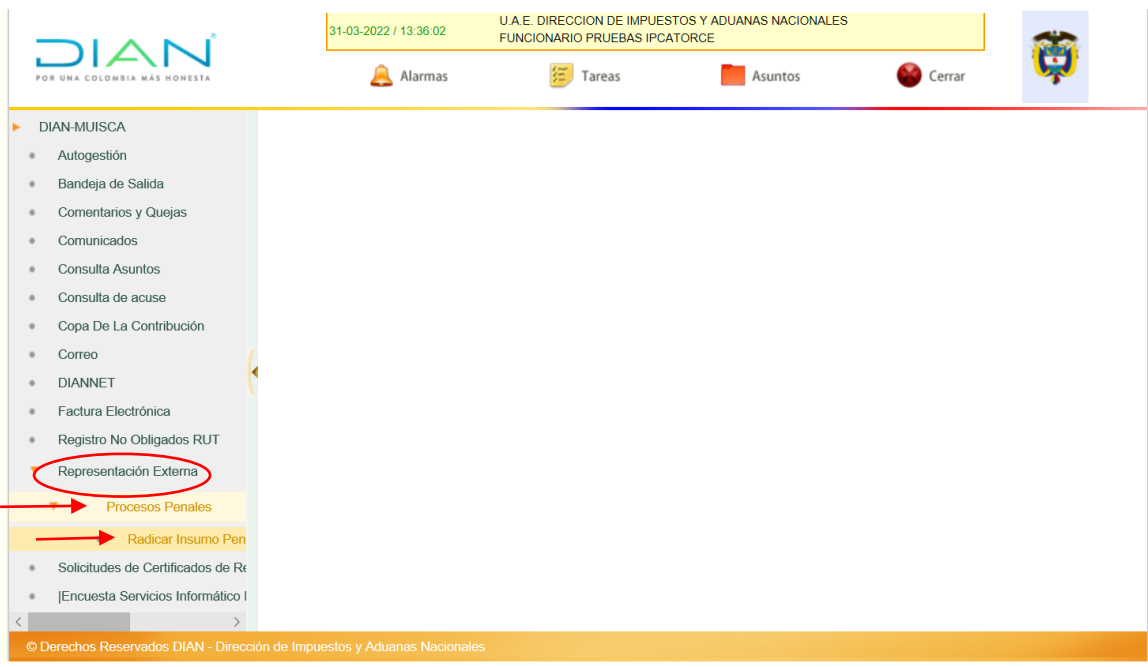

Efectuado lo anterior, ingresará a la página "Insumo Penal", la cual se muestra a continuación, donde podrá realizar las acciones propias de los ítems antes señalados.

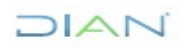

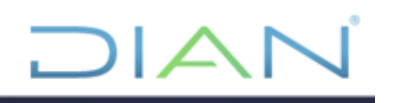

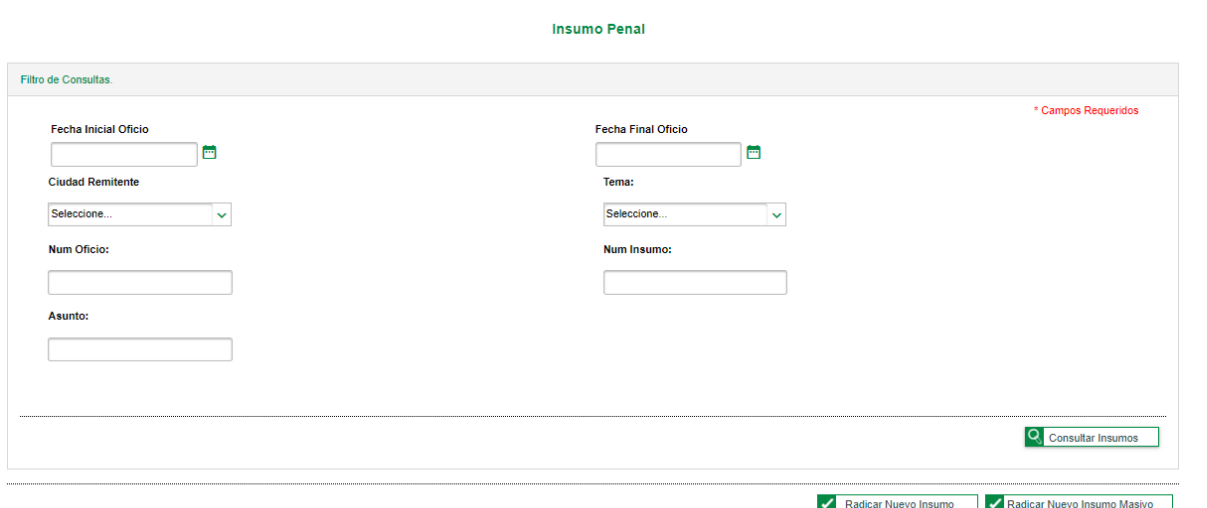

#### <span id="page-7-0"></span>**5.3.1.1. Radicar nuevo insumo de manera individual:**

Para radicar un solo Insumo, deberá hacer clic en la opción "Radicar Nuevo Insumo" y seleccionar en "Tipo de Insumo" la acción que pretenda realizar entre las opciones: "Insumo Penal", "Complementa insumo existente", "Denuncia por terceros", y "Respuesta FGN respecto solicitud DIAN".

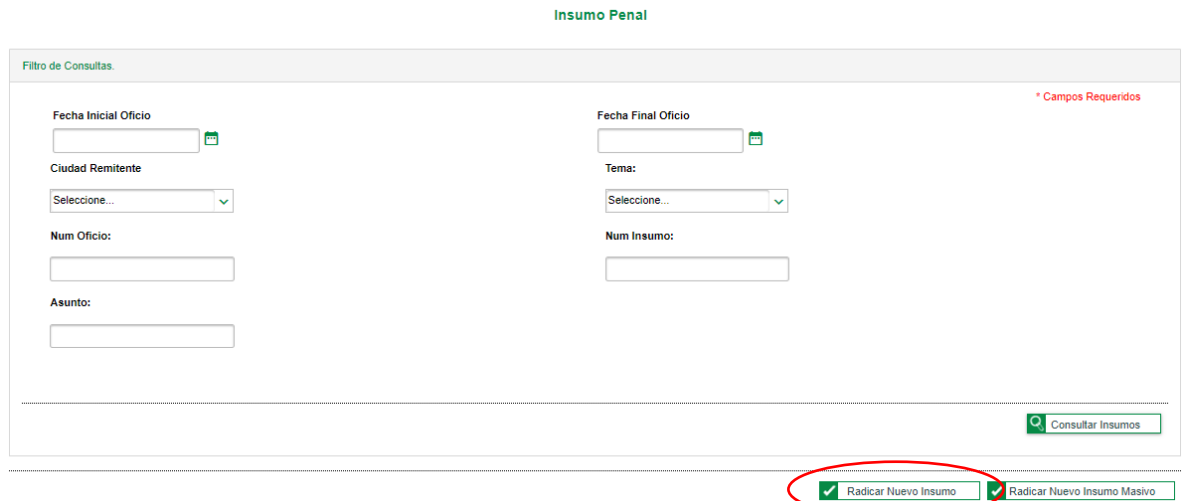

En la interfaz principal que se observa en la anterior imagen se encuentra la ventana "Filtro de Consultas" que permite al usuario hacer una consulta rigurosa, dependiendo los campos digitados, de

 $\log$  insumos radicados a través del botón  $\overline{Q}$  consultar Insumos , como se explica en el punto 5.3.1.3. Consultar Insumos Penales.

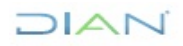

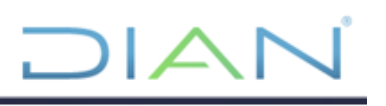

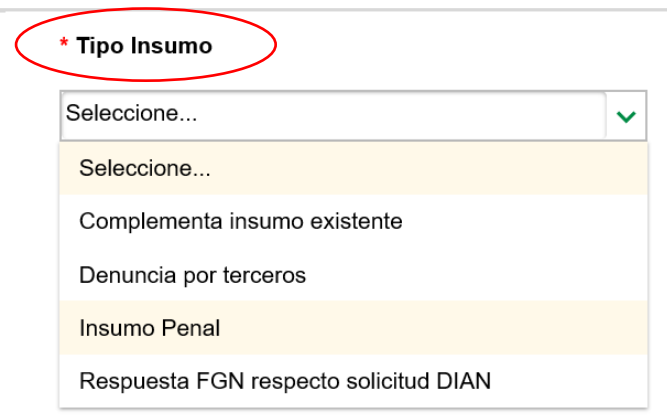

#### **A. Insumo penal:**

Su funcionalidad permite registrar un Oficio Remisorio nuevo, respecto del cual no se ha iniciado una acción penal y tampoco se encuentra registrado en el SIEPP. Al seleccionar la opción "Insumo Penal" y se desplegarán los siguientes campos a diligenciar:

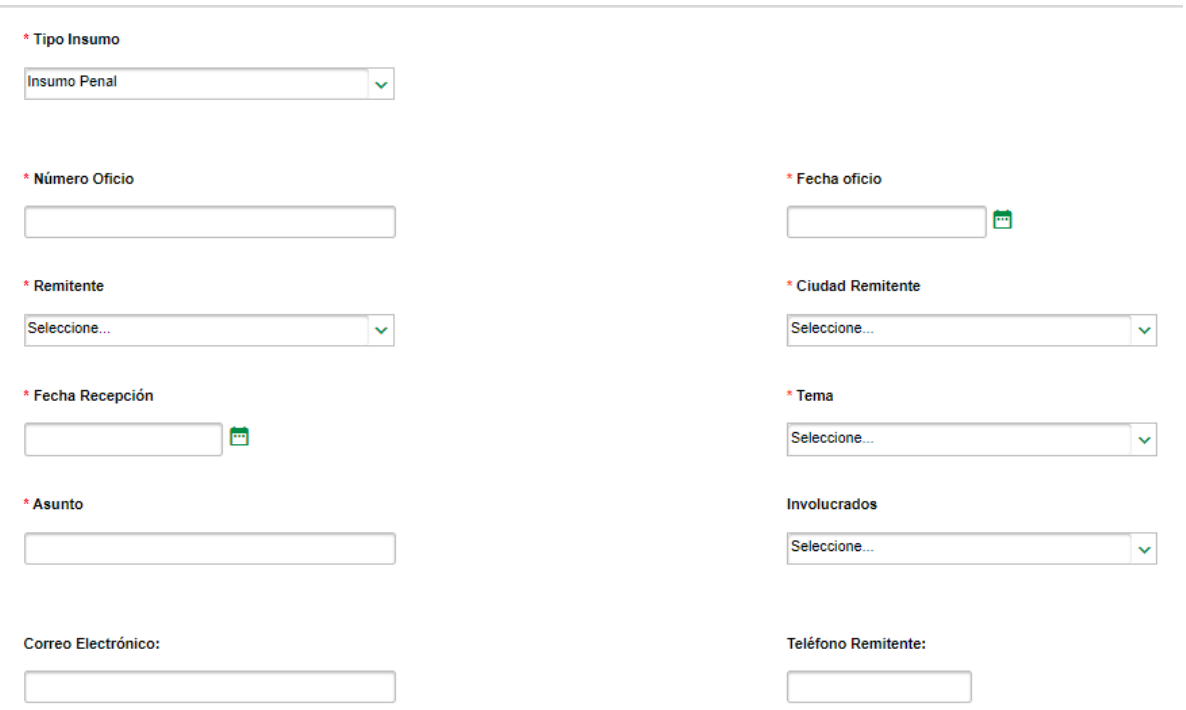

"Involucrados": de acuerdo con la información que se disponga, puede seleccionar la opción "Indeterminado" o "Determinado".

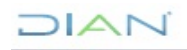

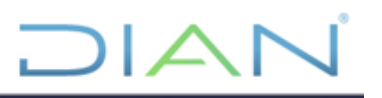

De haber seleccionado la opción "Determinado", se habilitará en la parte inferior de la página la opción "Nuevo Involucrado":

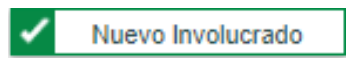

Al hacer clic sobre esta opción, aparecerá una nueva ventana flotante, en la cual se deberá llenar los campos "Tipo Identificación" y "N°. Identificación".

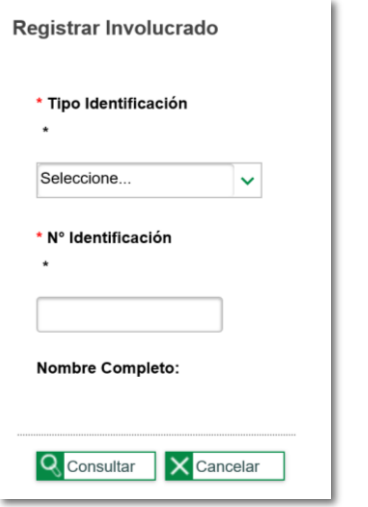

Una vez haya dado clic en el botón **Q** Consultar, si el Involucrado (persona natural o jurídica) se encuentra registrado en la base de datos del SIEPP, el campo "Nombre Completo" aparecerá diligenciado con el nombre del Involucrado.

Si no aparece registrado el Involucrado, el sistema desplegará un formulario de diligenciamiento de los datos de este, de forma que el Radicador deberá llenar los espacios "Primer Nombre", "Primer Apellido" y opcionalmente "Segundo Nombre", "Segundo Apellido" y "Correo Electrónico".

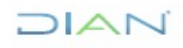

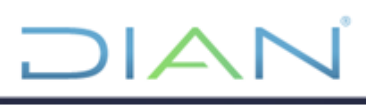

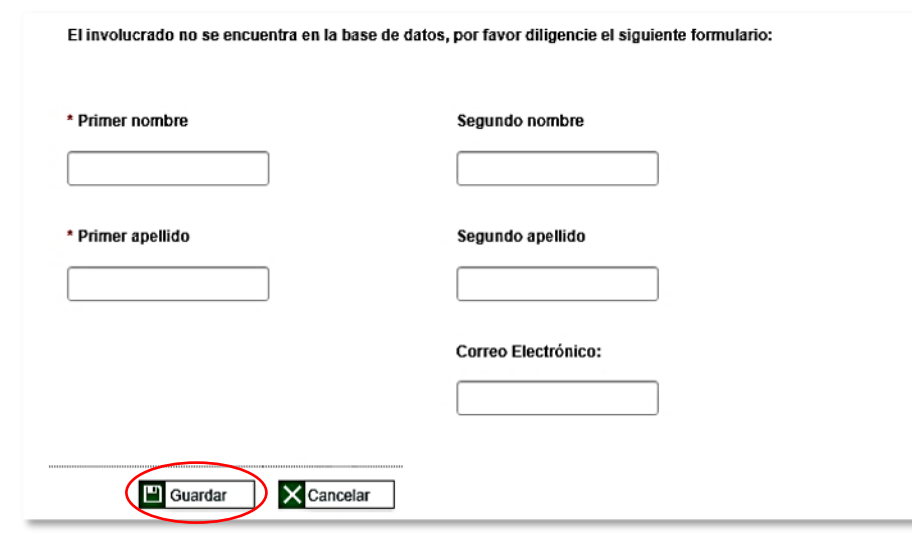

Una vez diligenciado el formulario, se deberá dar clic en el botón **. de la Guardar** 

Posteriormente, la plataforma lo remitirá nuevamente a la ventana "Registro de Nuevo Insumo Penal"; en la parte inferior de la página se podrán verificar los datos registrados del Involucrado.

En caso de ser varios los involucrados, deberá realizar el anterior paso para cada uno.

"\*Nivel Destinatario": deberá diligenciarse con los datos propios de la Dependencia de la DIAN destinataria del Oficio Remisorio, en todo caso, deberá registrarse los datos propios de la dependencia de la DIAN destinataria del Oficio Remisorio.

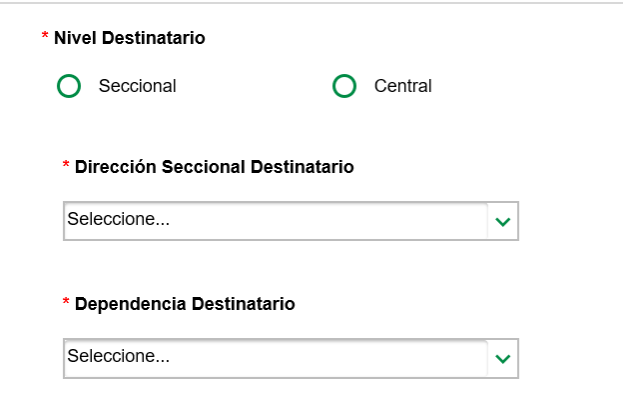

Realizada la selección pertinente, se habilitarán las opciones a escoger en "\*Dirección Seccional Destinatario" y conforme a la opción elegida se habilitarán las opciones a escoger en "\*Dependencia Destinatario". Lo anterior, conforme a la estructura organizacional de la UAE – DIAN (Decreto 1742 del 2020).

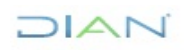

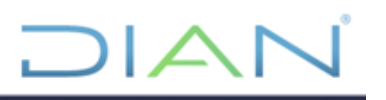

"Nivel Remitente": previamente se ha elegido en "Remitente" la opción "DIAN". Se despliega este campo en el que deberá diligenciar, conforme a los datos propios de la Dependencia de la DIAN remitente del Oficio Remisorio.

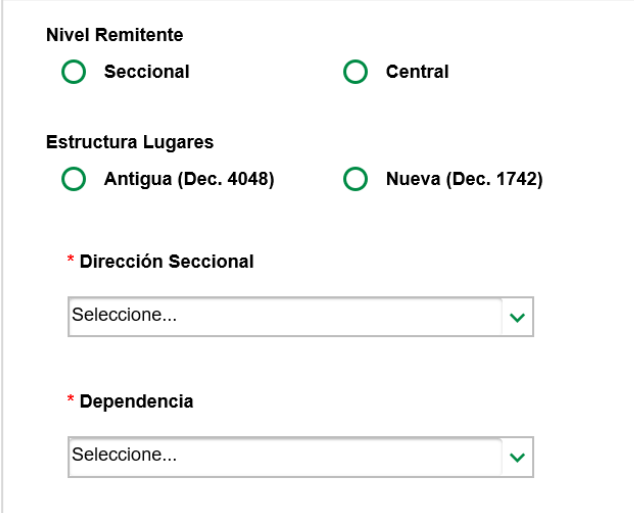

Posteriormente, en "Estructura de Lugares" deberá escoger entre las opciones "Antigua (Dec.4048)" y "Nueva (Dec.1742)". Esto depende de la estructura organizacional de la UAE-DIAN a la que pertenece la Dependencia remitente. Su diligenciamiento es de carácter obligatorio.

De acuerdo con la elección realizada se desplegarán las opciones a escoger en el campo "Dirección Seccional" remitente y conforme a la elección realizada en dicho campo, se habilitarán las opciones del campo "Dependencia" que remite el Oficio Remisorio.

• "Adjuntar Documentos": en la parte inferior de la pantalla encontrará el botón  $\frac{1}{\sqrt{n}}$  Adjuntar Documentos , el cual deberá ser seleccionado para adjuntar un único documento referente a la radicación del Oficio Remisorio. El documento seleccionado puede a su vez contener dentro de él varios tipos de documentos.

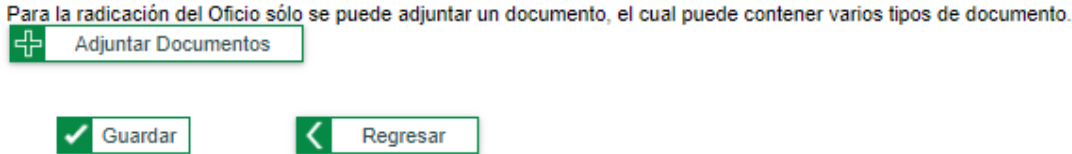

Una vez seleccionada la opción, la plataforma mostrará una nueva ventana flotante.

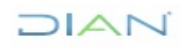

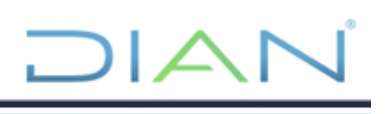

 $\times$ 

**Adjuntar Documentos** 

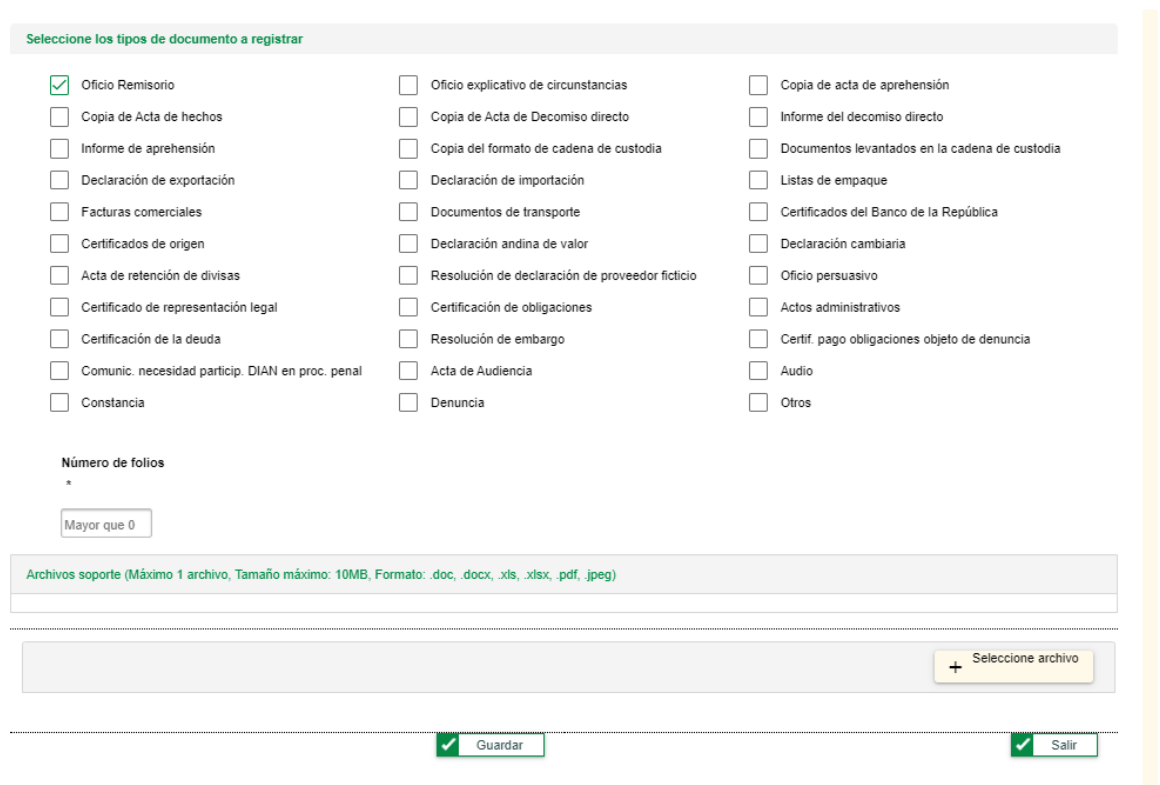

En esta ventana deberá:

- ✓ Seleccionar una o varias casillas del/los documento/s que pretende adjuntar. Es obligatorio seleccionar la casilla "Oficio Remisorio", de no hacerlo, la plataforma no permitirá la creación del Insumo. Las demás casillas son de marcación opcional.
- ✓ Indicar el número de folios que contiene el documento que se pretende adjuntar.
- ✓ En la casilla "Seleccionar Archivo" se debe añadir el documento, sólo podrá seleccionar un único archivo, el cual podrá contener dentro de sí varios documentos, este no podrá exceder los 10MB y deberá estar en alguno de los siguientes formatos: .doc, .docx, .xls, .xlsx, pdf o jpeg.
- ✓ Una vez anexada la información, deberá dar clic en "Guardar".

Diligenciado la interfaz "Radicar Insumo Penal", deberá verificar que la información suministrada sea correcta y pulsar el botón **de Guardar**. Posteriormente, la plataforma solicitará confirmación para radicar el Insumo.

De ser exitosa esta operación, en la parte superior de la página se desplegará un recuadro de color azul dentro del cual se evidencia el número de Insumo asignado al Oficio Remisorio registrado.

El oficio remisorio ha sido registrado con el identificador 1173.

 $\sqrt{2}$ 

#### **B. Complementa insumo existente:**

Esta función permite adicionar información a un insumo existente, con la misma funcionalidad que la opción "Insumo Penal", ingresando en el campo de "Complementa insumo N°", el número del insumo asignado por el sistema al que se quiere adicionar el complemento.

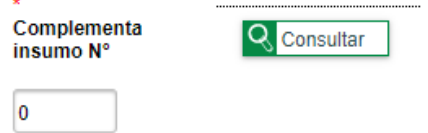

Una vez se digitan los campos requeridos y se selecciona la opción v **Guardar**, el insumo complementario quedará registrado en el sistema. Al momento de la consulta con el número de insumo

original, se podrá visualizar el insumo complementario pulsando el botón (b), como se muestra a continuación.

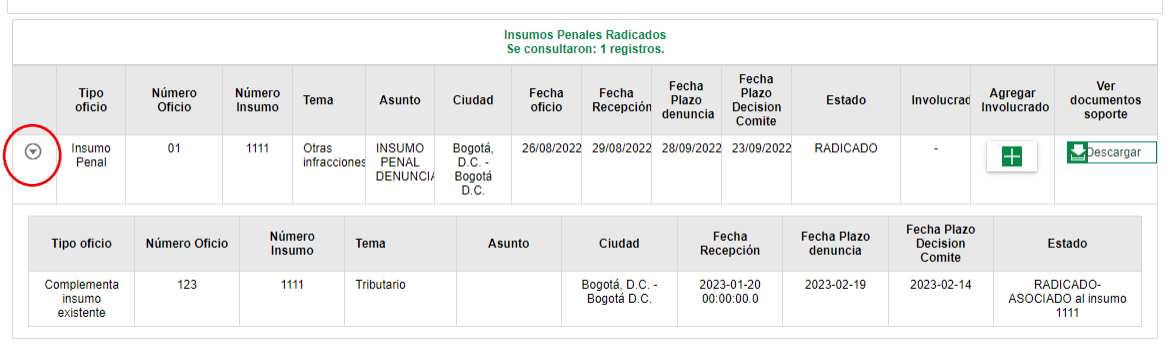

#### **C. Denuncia por terceros:**

Esta función permite registrar una denuncia realizada por terceros. Esto, con el fin de que posteriormente se tome la decisión por el comité de tomar representación en calidad de víctima o no; con la misma funcionalidad que la opción "Insumo Penal", adicionando los campos de "Denunciante", "Fecha de denuncia", "Número de denuncia", "Juzgado" y "Nombre de fiscalía" como se muestra a continuación.

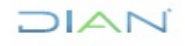

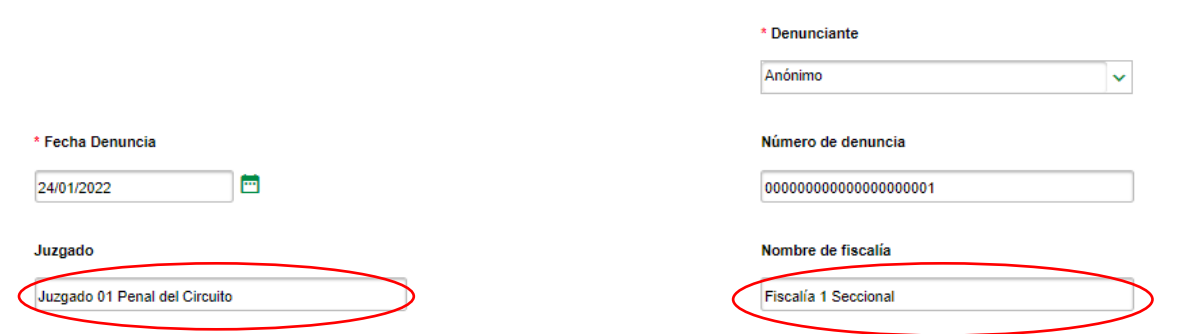

#### **D. Respuesta Fiscalía General de la Nación (FGN) respecto solicitud DIAN**

Esta función permite agregar una respuesta presentada por la FGN, ante una solicitud presentada por la DIAN, con la misma funcionalidad de la opción "Insumo Penal", adicionando el campo de "Complementa insumo N°", donde deberá ingresar el número del insumo asignado por el sistema al que se quiere adicionar la respuesta.

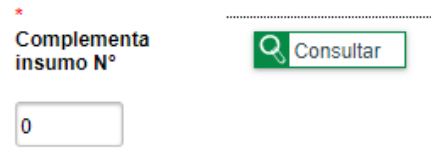

Una vez se digitan los campos requeridos y se selecciona la opción  $\Box$  Guardar el insumo complementario quedará registrado en el sistema. Al momento de la consulta con el número de insumo original, se

podrá visualizar el insumo complementario pulsando el botón (b), como se muestra a continuación.

Insumos Penales Radicados<br>Se consultaron: 1 registros. Fecha<br>Plazo Fecha Ver Tipo<br>oficio Número<br>Oficio Número Fecha Involucrad Agregar Fecha Estado Tema **Asunto** Ciudad Plazo documentos Insumo oficio Recepción Decision<br>Comite denuncia soporte INSUMO<br>PENAL<br>DENUNCI/  $\overline{01}$  $1111$ Bogotá, 26/08/2022 29/08/2022 28/09/2022 23/09/2022 RADICADO Otras<br>infracciones Insumo Pescargar  $+$ D.C.<br>Bogotá<br>D.C. Pena Fecha Plazo<br>Decision<br>Comite Número Fecha<br>Recepción Fecha Plazo<br>denuncia Tipo oficio Número Oficio Tema Asunto Ciudad Estado Insumo Complementa 123 1111 Tributario Bogotá, D.C.<br>Bogotá D.C. 2023-01-20<br>00:00:00.0 2023-02-19 2023-02-14 RADICADO-ASOCIADO al insumo existente 1111 1111 12345623 Cambiario 2023-02-19 2023-02-14 RADICADO-Oporapa - Huila 2023-01-20<br>00:00:00.0 Respuesta RADICADO-<br>ASOCIADO al insumo<br>1111 FGN respecto<br>solicitud DIAN

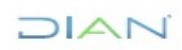

**5.3.1.2. Radicar nuevo insumo masivo:** La plataforma SIEPP permite a partir del diligenciamiento de

Radicar Nuevo Insumo Masivo

un mismo registro crear entre 2 a 300 insumos a través de la opción

El registro que deberá diligenciarse es el mismo de "Radicar Nuevo Insumo" (Individual) salvo lo siguiente:

• Deberá indicar el número de insumos que pretenda crear. La opción se encuentra en la parte superior derecha del registro (como se muestra en la imagen).

Número de Insumos a crear masivamente (Entre 2 y 300)

• En el campo "Involucrados" el sistema automáticamente lo diligenciará con la opción "Indeterminado".

Diligenciados los campos requeridos, con la opción  $\blacktriangleright$  se sube la información al sistema; luego, en la parte superior de la página aparece resaltado en color azul los números de los insumos con los que fueron registrados el oficio remisorio, como se muestra a continuación.

El oficio remisorio ha sido registrado con los números de insumo 2453 a 2457.

### <span id="page-15-0"></span>**5.3.1.3. Consultar insumos penales:**

La función permite visualizar los eventos relevantes asociados con un insumo penal que previamente ha sido radicado en el SIEPP. El sistema solicitará el diligenciamiento de alguno de los campos propios que sirven como filtro de consulta, respecto del insumo objeto de búsqueda.

Tendrá la posibilidad de consultar la información con el registro de cualquiera de las siguientes opciones: "Fecha Inicial de Oficio", "Fecha Final de Oficio", "Ciudad Remitente", "Tema", "Número de Oficio", "Número de Insumo" y "Asunto".

**Nota**: no es necesario llenar todos los campos, toda vez que estos funcionan como filtros. Por tanto, entre más información ingrese a la plataforma, más rigurosa y precisa será la búsqueda.

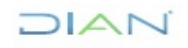

*Manual de usuario de Sistema de Información Electrónica para Procesos Penales (SIEPP) MN-PEC-0077*

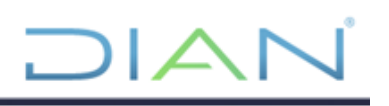

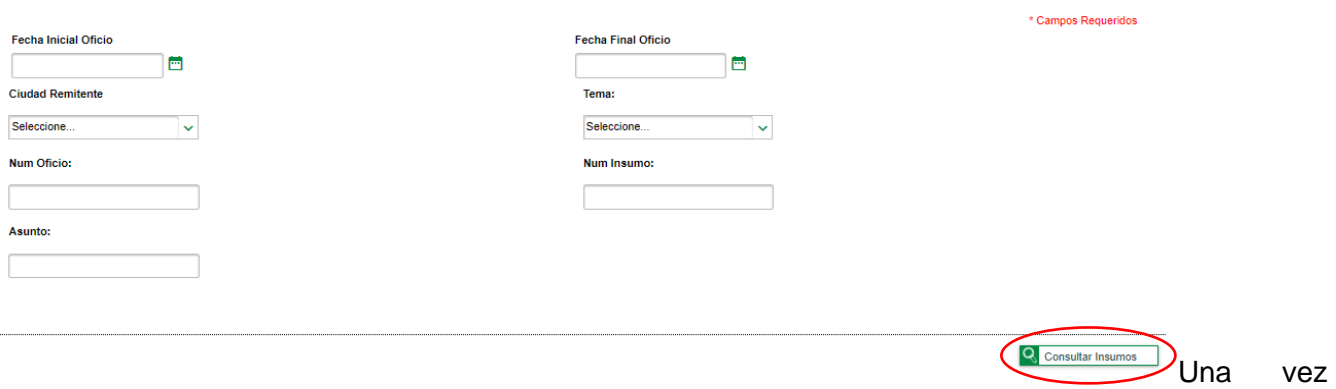

haya ingresado los datos del insumo, deberá dar clic en la opción Q consultar Insumos Posteriormente, en la parte inferior de la página se desplegarán los insumos que cumplan con las caracterísiticas ingresadas en el filtro de consulta.

- Para obtener más detalles del insumo consultado deberá dar clic en el botón  $\textcircled{P}$ .
- Para descargar los documentos anexos al insumo y cargados al sistema, deberá dar clic en el mв

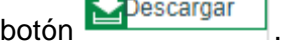

La plataforma en este punto indica el plazo máximo en que el comité debe decidir (25 días después de radicado el Insumo). Así mismo, el término en que se puede presentar la denuncia (30 días después de radicado el Insumo) ante la FGN conforme al procedimiento PR-PEC-0120 "Atención a Procesos Penales".

## <span id="page-16-0"></span>**5.3.2. Rol Líder:**

El usuario con este Rol podrá:

- Repartir insumo de manera individual
- Repartir insumo de manera masiva
- Administrar oficio (inactivar/activar insumos)
- Devolver, redireccionar o trasladar insumos

Dichas funciones serán expuestas en los numerales 5.3.2.1., 5.3.2.2., 5.3.2.3 y 5.3.2.4, respectivamente.

Una vez haya ingresado a la plataforma, deberá recorrer la ruta: Representación Externa > Procesos Penales > Gestionar Insumo Penal.

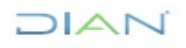

*Manual de usuario de Sistema de Información Electrónica para Procesos Penales (SIEPP) MN-PEC-0077*

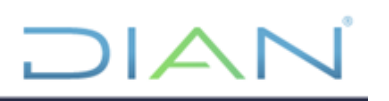

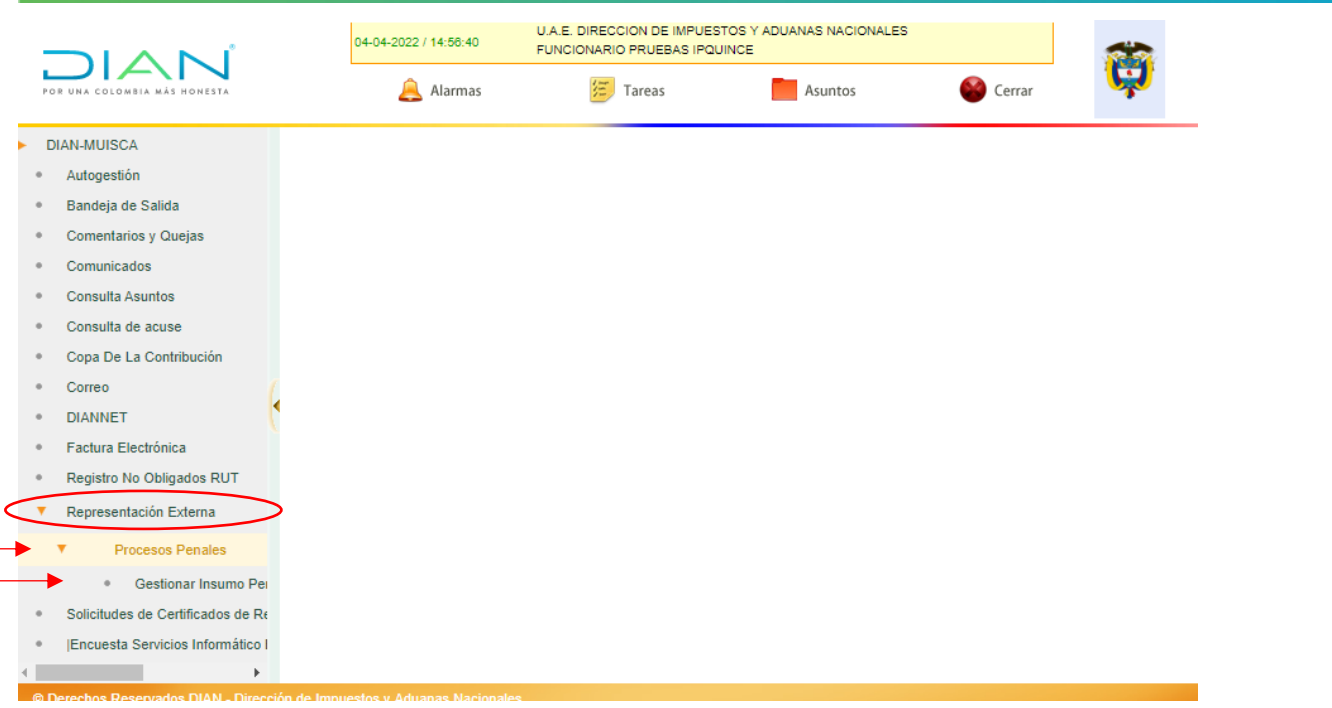

Efectuado lo anterior, ingresará a la página "Gestionar Insumo Penal", la cual se muestra a continuación, donde podrá realizar las acciones propias de los ítems antes señalados.

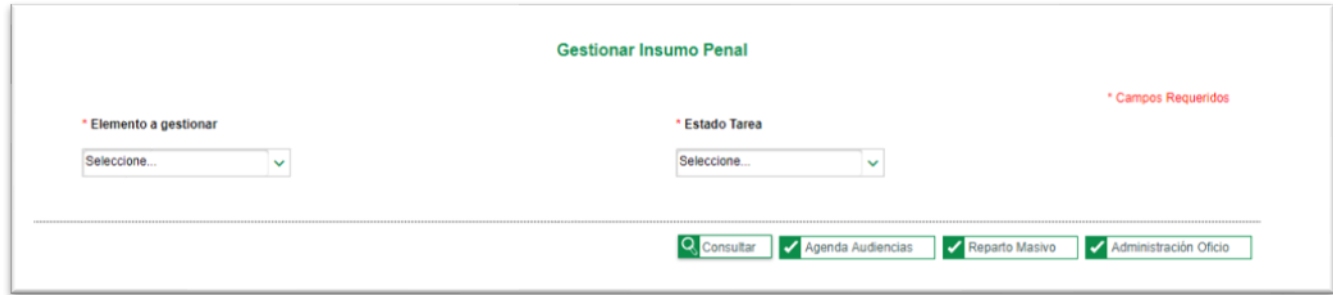

#### <span id="page-17-0"></span>**5.3.2.1. Repartir insumo de manera individual:**

Para repartir un solo insumo, el líder deberá consultar los insumos que han sido radicados en la plataforma, seleccionando la opción "Oficio Remisorio", "RADICADO" y dando clic en el botón Q Consultar

, como se muestra a continuación.

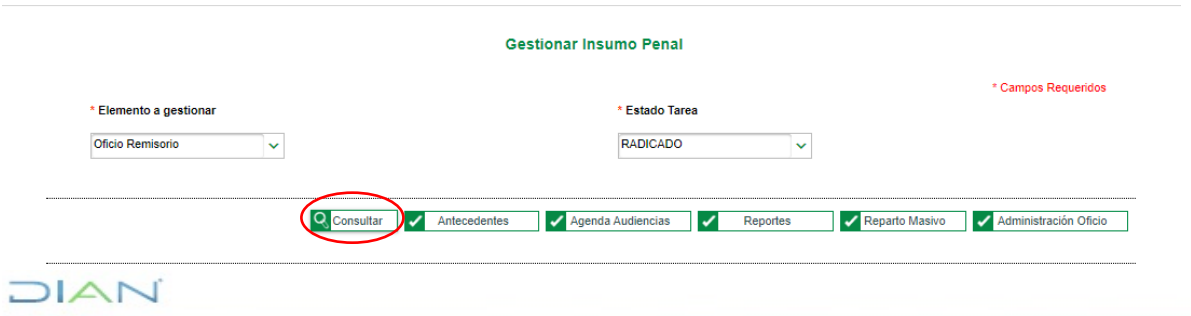

A continuación, se despliegan los insumos penales radicados y se selecciona con el botón insumo para asignar a través del botón de **X** Reparto **Gestionar Insumo Penal** \* Campos Requeridos \* Elemento a gestionar \* Fetado Taras RADICADO Oficio Remisorio  $\bar{\mathbf{v}}$  $\checkmark$ Q Consultar V Antecedentes V Agenda Audiencias V Reportes Reparto Masivo V Administración Oficio Insumos Penales Radicados<br>Se consultaron: 754 registros. Fecha<br>Plazo Ver<br>documentos<br>soporte Fecha<br>Plazo Decisión Número<br>Insumo Número<br>Oficio Clase de<br>Elemento Fecha<br>oficio Fecha de Fecha Tema Involucrado Recepción asignación Decision<br>Comite denuncia Aduanero 2454 123456235 2023-01-20 2023-01-20<br>00:00:00.0 2023-02-19 2023-02-14 Insumo<br>Penal Pescargar 123456235 2023-01-20 2455 2023-01-20<br>00:00:00.0 2023-02-19 2023-02-14  $\circ$ Insumo<br>Penal Aduanero Descargar  $\circ$ 2456 123456235 2023-01-20 2023-01-20<br>00:00:00.0 2023-02-19 2023-02-14 Insumo<br>Penal Aduanero Descargar  $\circ$ 2457 123456235 Aduanero 2023-01-20 2023-01-20<br>00:00:00.0 2023-02-19 2023-02-14 Insum ÷ Descargar K < 22 23 24 25 26 27 28 29 30 31  $\blacktriangleright$  Reparto

Una vez seleccionado el insumo que desea repartir, se abre la ventana donde deberá seleccionar el

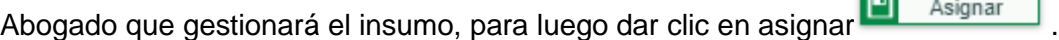

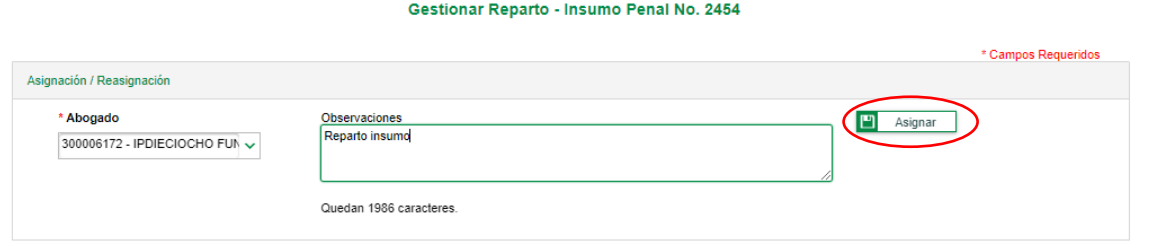

Nota: Una vez asignado el insumo a cualquiera de los abogados, el sistema permite, a través de esta misma funcionalidad "Reasignar" los insumos (siguiendo los mismos pasos), de manera que se traslade

el insumo a otro abogado, a través del botón **Del Reasignar** 

### <span id="page-18-0"></span>**5.3.2.2. Repartir insumo de manera masiva:**

Para repartir varios insumos a la vez, el líder deberá dar clic en el botón **el Reparto Masivo**, a continuación, se abre la ventana de reparto masivo como se muestra a continuación.

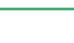

 $MATC$ 

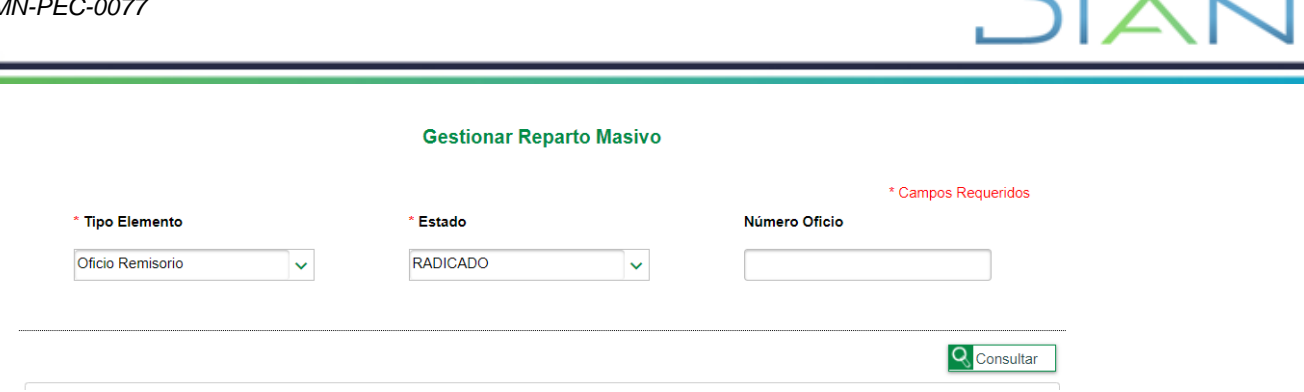

Una vez consultado los insumos radicados, de la misma forma que cuando se radica un insumo de manera individual, se abrirá la ventana donde se deberá seleccionar los insumos a repartir, a través del

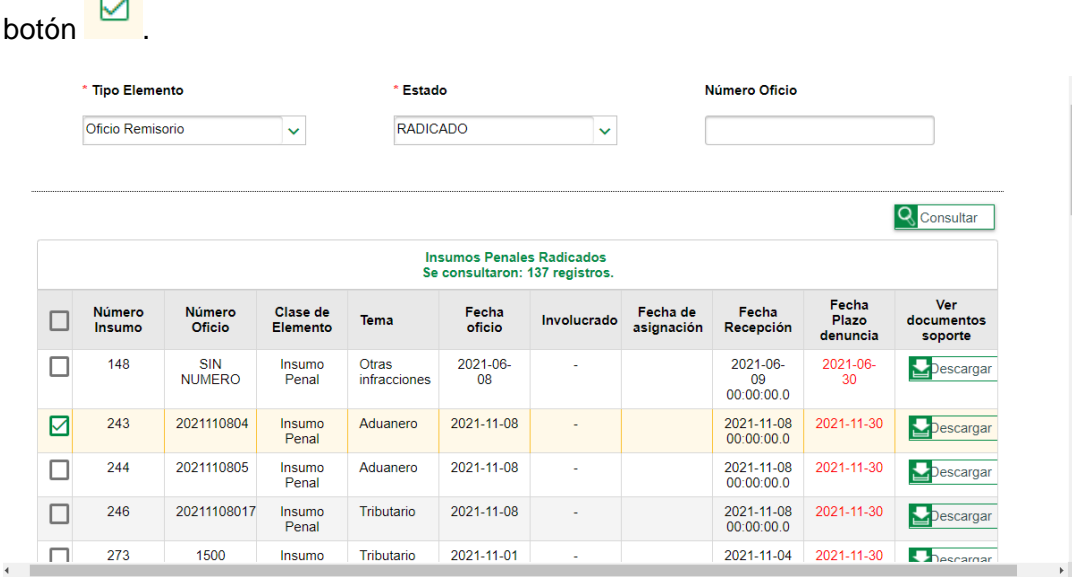

Después de seleccionar la cantidad de insumos deseados (desde 2 hasta 300 insumos), se deberá elegir, en la parte inferior de la interfaz, el abogado que gestionará los insumos, para luego dar clic en

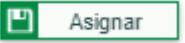

.

Nota: Una vez asignado el insumo a cualquiera de los abogados, el sistema permite, a través de esta misma funcionalidad "Reasignar" los insumos (siguiendo los mismos pasos), de manera que se traslade

el insumo a otro abogado, a través del botón **D** Reasignar

## <span id="page-19-0"></span>**5.3.2.3. Administrar oficio (inactivar/activar insumos):**

Esta funcionalidad permite al líder eliminar o activar insumos que hayan sido radicados o asignados.

En la interfaz "Gestionar Insumo Penal" se deberá dar clic en el botón **de la administración Oficio**, luego se desplegará la siguiente ventana:

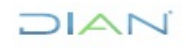

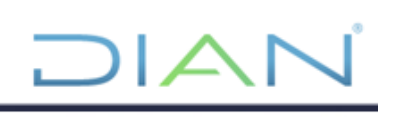

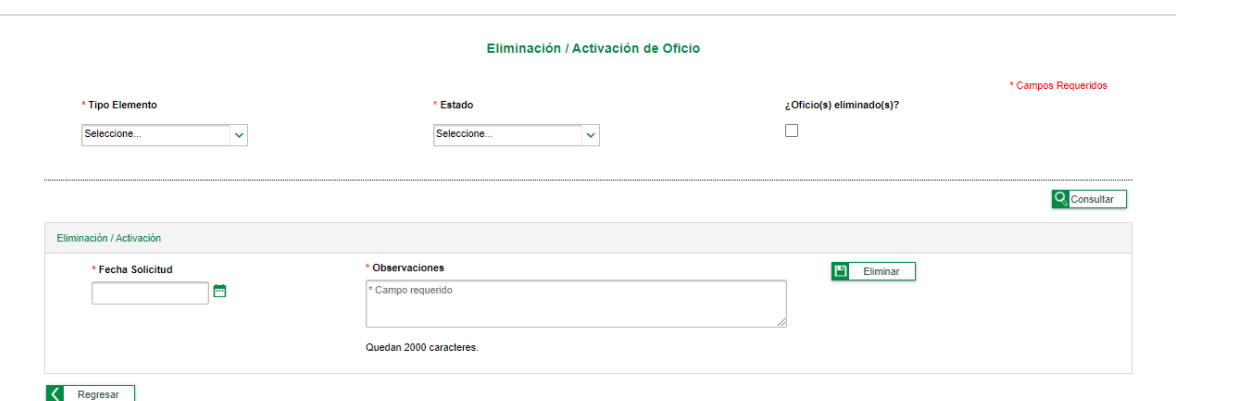

En esta ventana podrá consultar los insumos radicados activos, como los insumos que han sido eliminados, con la opción de "¿Oficio(s) eliminado(s)?".

Para eliminar/activar insumos debemos seleccionar la opción de consulta conforme a la acción que pretenda realizar.

Una vez seleccionado el/los insumo/s que se desean eliminar/activar, se deberá diligenciar los campos

requeridos que se ven en la siguiente imagen, y dar clic en el botón  $\Box$  Eliminar  $\Box$   $\Box$  Activar que aparecerá dependiendo lo marcado en la opción "¿Oficio(s) eliminado(s)?".

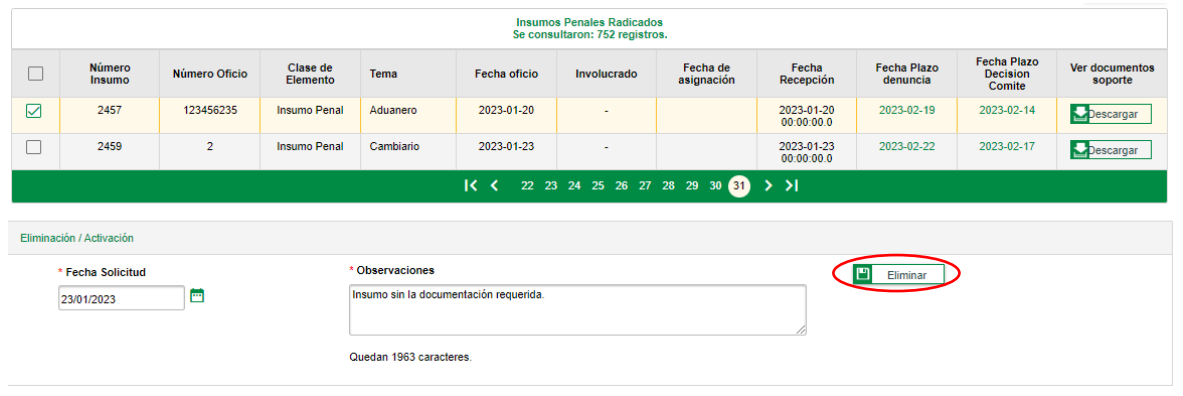

Nota: El botón **Palazziar el insumo del SIEPP**, si bien su funcionalidad deja inactivo un insumo, la trazabilidad de esta función quedará en el sistema.

#### <span id="page-20-0"></span>**5.3.2.4. Devolver, redireccionar o trasladar insumos:**

Para devolver, redireccionar o trasladar\* un insumo, se seleccionará el insumo de la misma forma como

cuando se va a repartir un insumo individual. Luego, dar clic en el botón **Example 19** Reparto

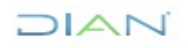

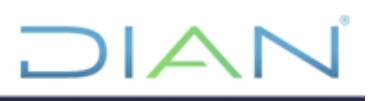

Posteriormente, en la ventana que se muestra a continuación, se podrá devolver, redireccionar o trasladar un insumo, diligenciando las opciones correspondientes, y luego, dando clic en el botón Guardar 凹

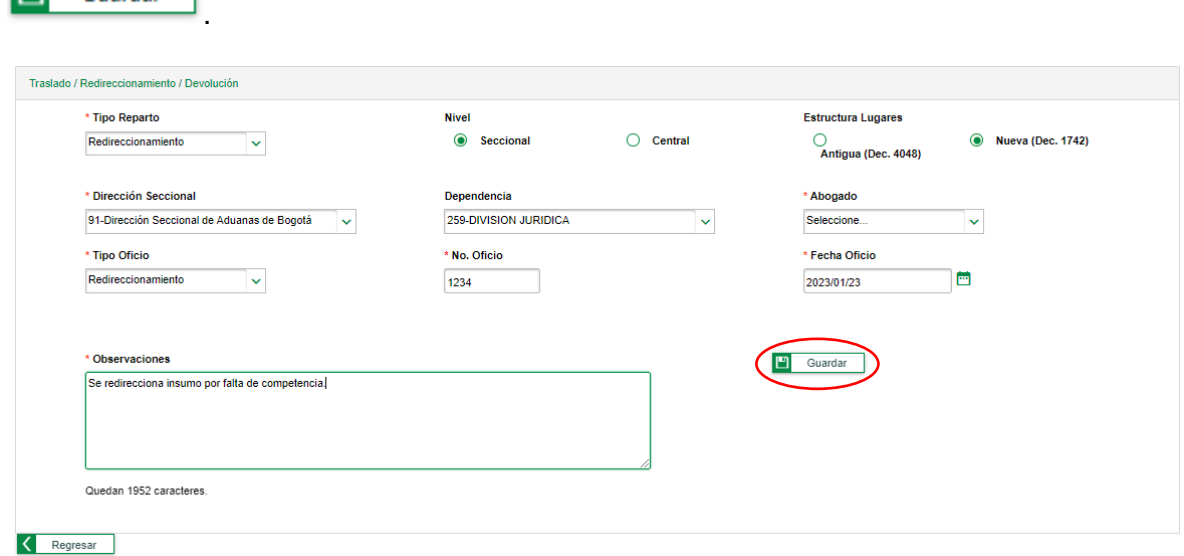

\*Nota: Cuando el insumo es trasladado por competencia, este es redirigido a la dependencia seleccionada, por lo que, no se encontrará el insumo en los filtros de búsqueda, por tanto, no se podrá trabajar con ese insumo, una vez trasladado.

#### <span id="page-21-0"></span>**5.3.2.5. Generar reportes de información (funciona para el Rol de Líder y el Rol de Abogado)**

Para la visualización de los reportes, tanto en el Rol de Líder como el Rol de Abogado, se deberá solicitar adición de los roles para los funcionarios respectivos.

- Rol básico 3149 (Generación de reportes por la seccional respectiva).
- Rol no básico nacional 3150 (Generación de reportes de todas las seccionales y activación de todos los filtros).

Con esta funcionalidad el funcionario que tenga el Rol de Líder o el Rol de Abogado tendrá la posibilidad

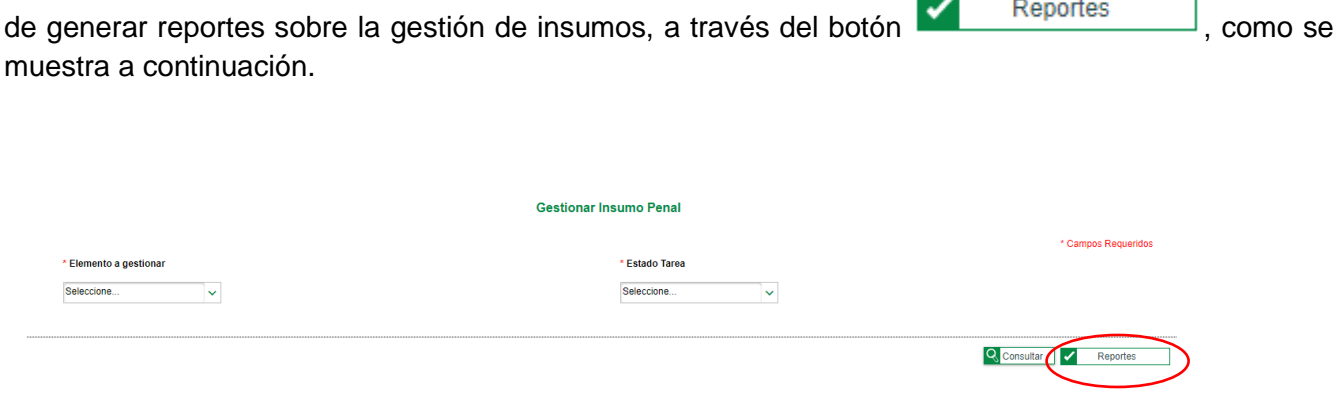

Al dar clic en el botón antes indicado, se desplegará el siguiente interfaz

JIAN

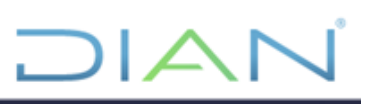

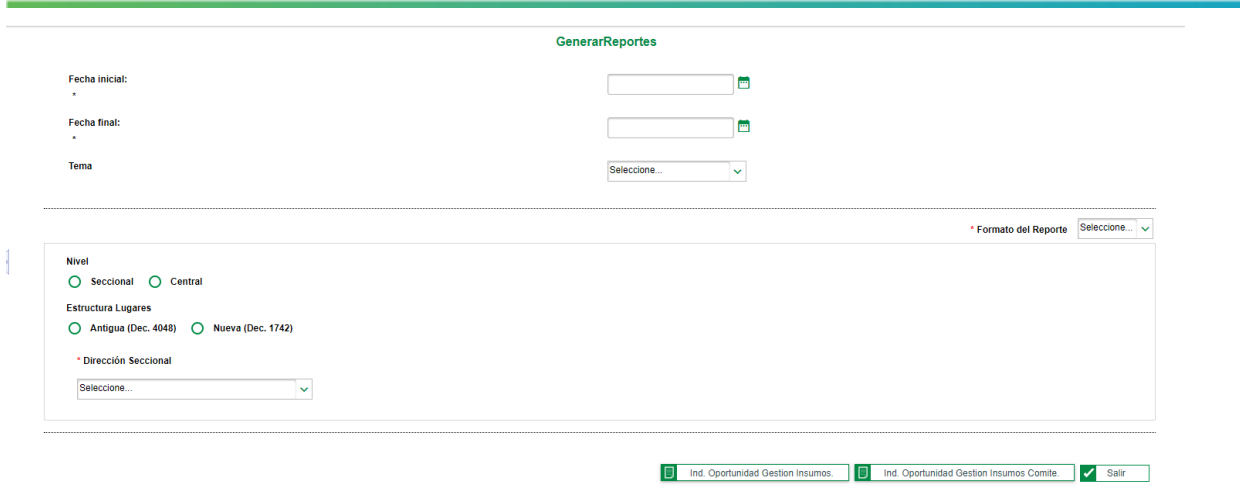

En esta ventana deberá diligenciar las fechas en donde se comprenden el reporte que se quiere generar, digitando la fecha inicial y la fecha final en la que se capturan los datos a reportar. De igual manera, se debe seleccionar el formato con el cual se quiere obtener el reporte, teniendo disponibles las opciones PDF y XLS.

Una vez, se haya diligenciado las fechas inicial y final y el formato se debe dar clic en el botón

旧 Ind. Oportunidad Gestion Insumos. o **F** Ind. Oportunidad Gestion Insumos Comite. | dependiendo el

reporte que se pretenda generar.

1. Con el botón **se descargará el siguiente reporte**, en formato PDF o XLS, conforme a la opción escogida anteriormente y con la información de insumos comprendida en el rango de fechas escogido.

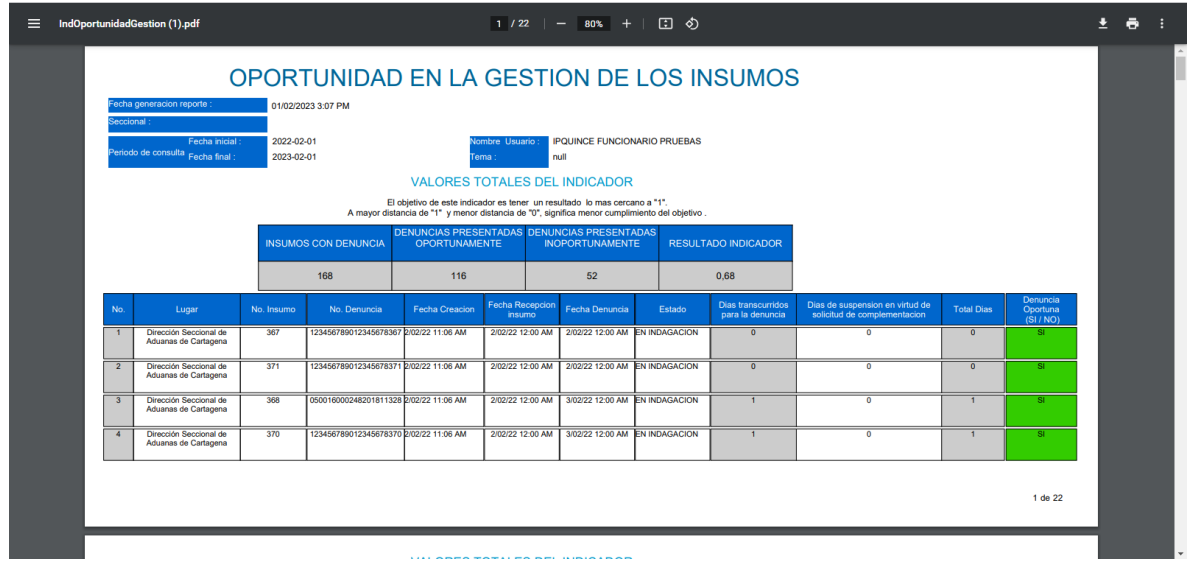

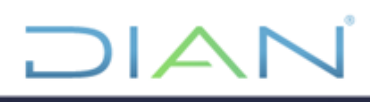

2. Con el botón  $\Box$  Ind. Oportunidad Gestion Insumos Comite. Se descargará el siguiente reporte, en formato PDF o XLS, conforme a la opción escogida anteriormente y con la información de insumos comprendida en el rango de fechas escogido.

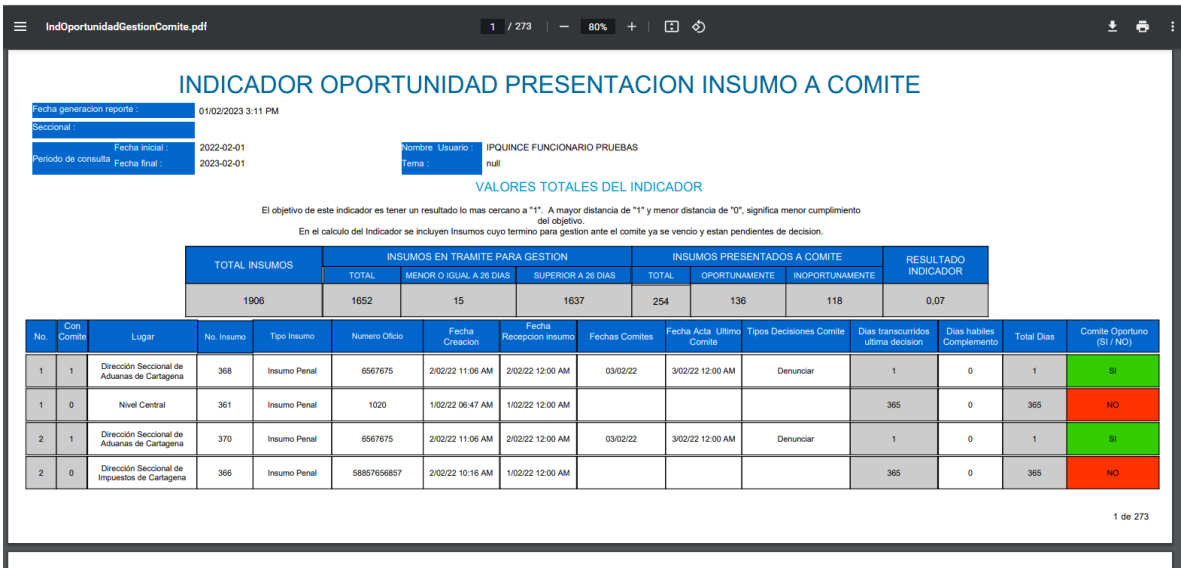

## <span id="page-23-0"></span>**5.3.3. Rol Abogado:**

El usuario con este Rol podrá:

- Consultar insumos asignados
- Consultar antecedentes
- Crear ficha de valoración
- Gestionar ficha de valoración
- Registrar información especifica para cada insumo

Dichas facultades serán expuestas en los numerales 5.3.3.1., 5.3.3.2., 5.3.3.3., 5.3.3.4. y 5.3.3.5., respectivamente.

Una vez haya ingresado a la plataforma, deberá recorrer la ruta: Representación Externa > Procesos Penales > Gestionar Insumo Penal.

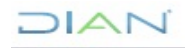

*Manual de usuario de Sistema de Información Electrónica para Procesos Penales (SIEPP) MN-PEC-0077*

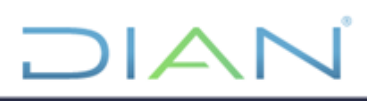

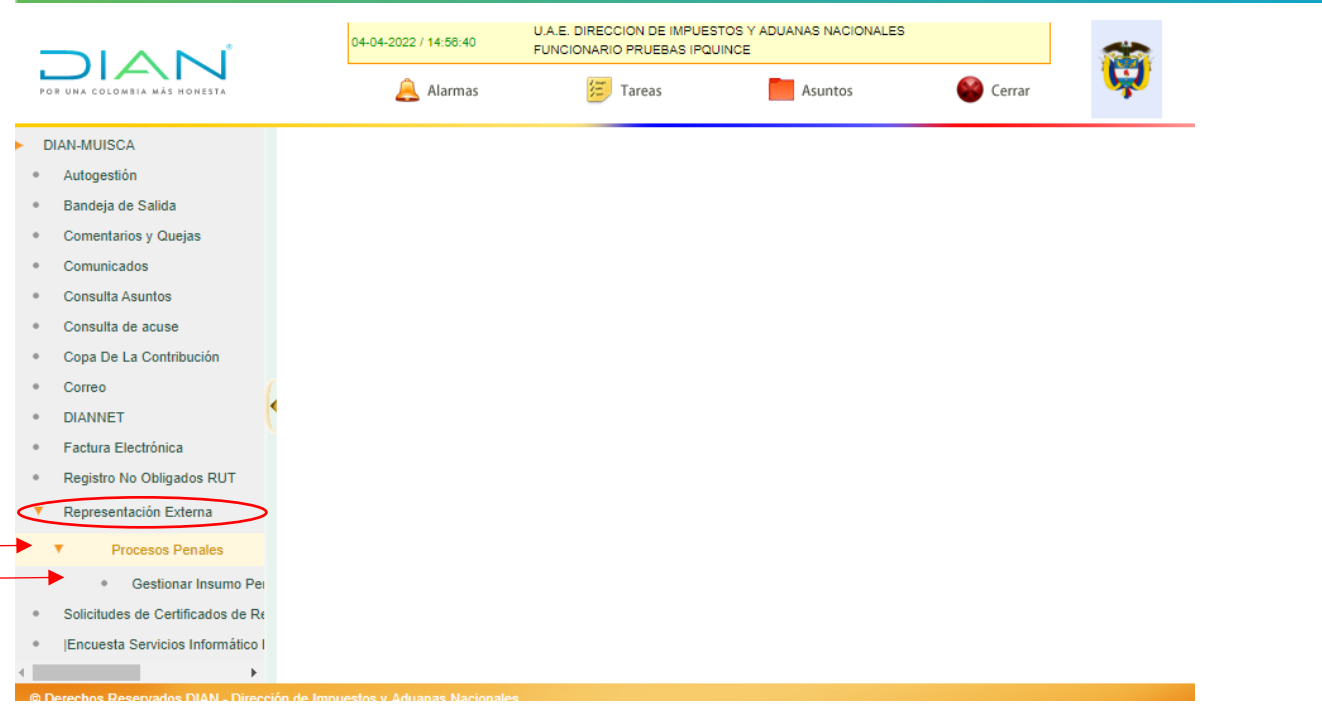

Efectuado lo anterior, ingresará a la página "Gestionar Insumo Penal", la cual se muestra a continuación, donde podrá realizar las acciones propias de los ítems antes señalados.

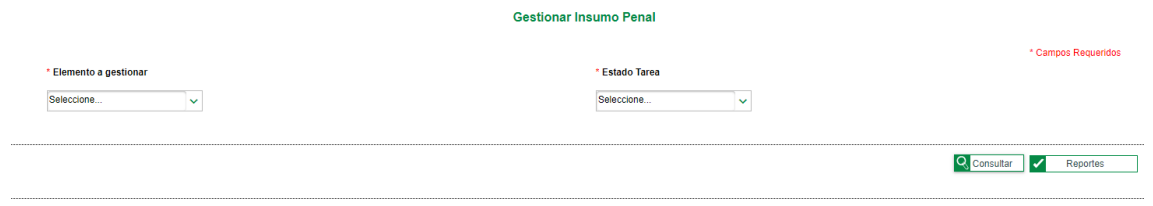

### <span id="page-24-0"></span>**5.3.3.1. Consultar insumo asignado:**

Para consultar un insumo asignado, el abogado deberá seleccionar la opción "Oficio Remisorio", "Asignado" y dar clic en el botón  $\frac{Q}{Q}$  Consultar , como se muestra a continuación. **Gestionar Insumo Penal** \* Campos Requeridos \* Estado Tarea \* Elemento a gestiona Oficio Remisorio  $\overline{\mathbf{v}}$ ASIGNADO Consultar Reportes Posteriormente, se desplegarán los insumos asignados, se podrán seleccionar con el botón (Computitor), luego a través del botón **consultar Insume** se realiza la consulta. **DIAN** 

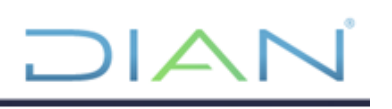

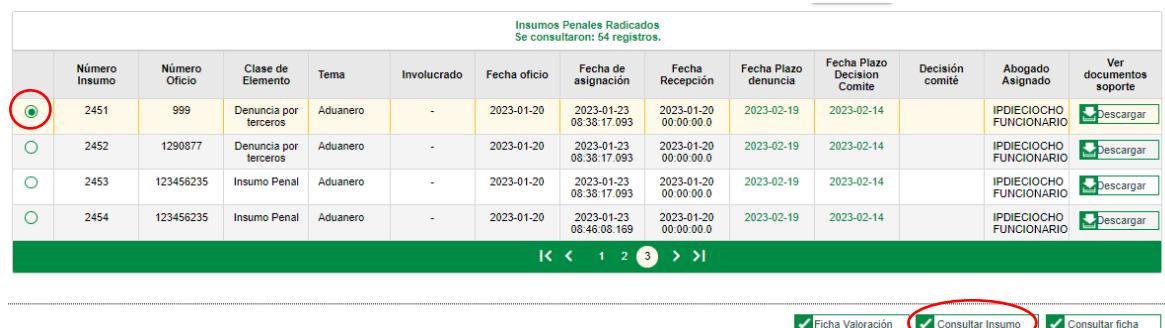

A continuación, se desplegará la siguiente ventana que muestra la información correspondiente de ese insumo.

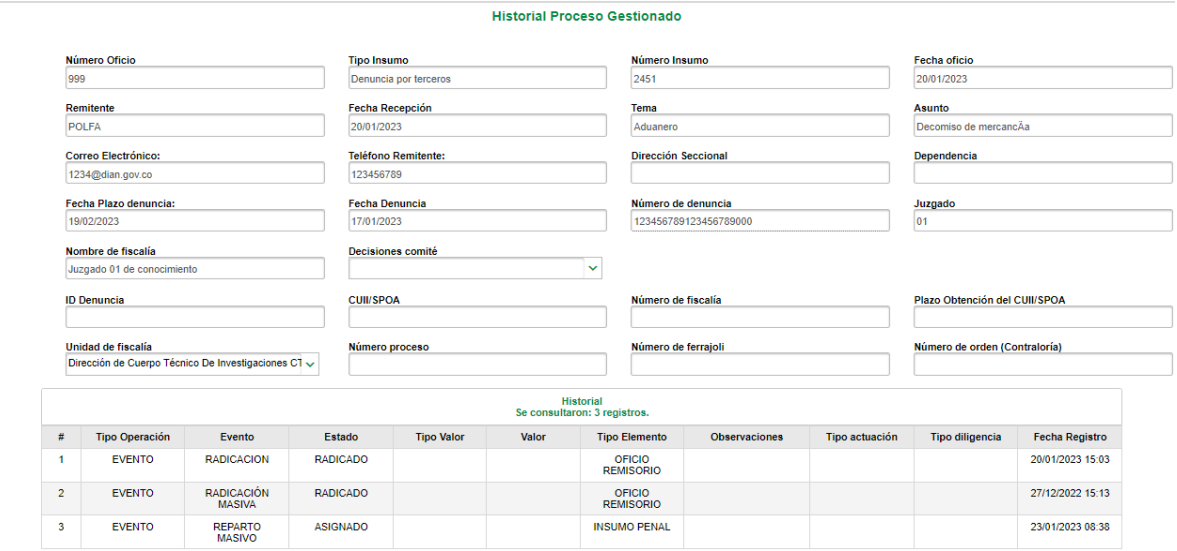

## <span id="page-25-0"></span>**5.3.3.2. Consultar antecedentes:**

Esta función permite al abogado consultar antecedentes penales en el sistema de cualquier persona a

través del botón **de la antecedentes** que se encuentra en la ventana de "Gestionar Insumo Penal".

Una vez seleccione la opción anterior se abrirá la venta de "Consultar antecedentes" como se muestra a continuación.

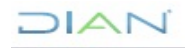

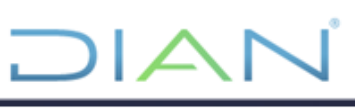

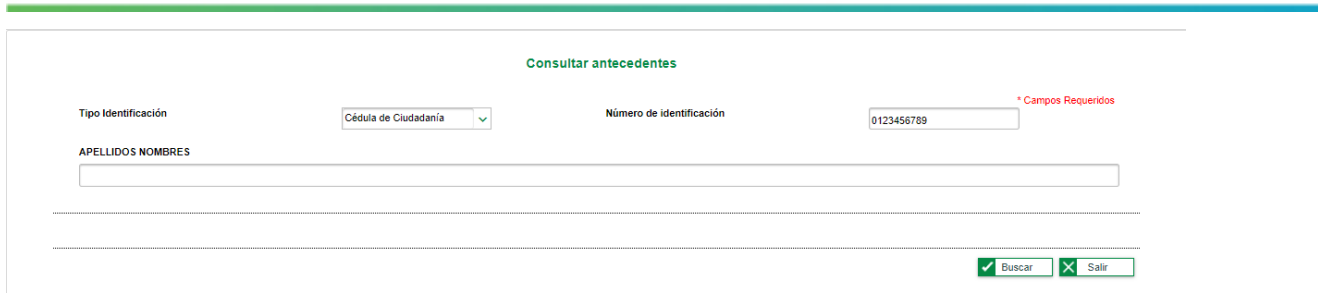

Para consultar los antecedentes de denuncia en contra de una persona deberá seleccionar su tipo de

**Buscar** 

documento y digitar el número, luego, dar clic en el botón

Con esta función se brinda al usuario una herramienta de consulta de denuncias presentadas por la Entidad en contra de personas determinadas con las acciones descritas. Como se muestra en la siguiente imagen. Este reporte podrá ser descargado en formato PDF y XLS.

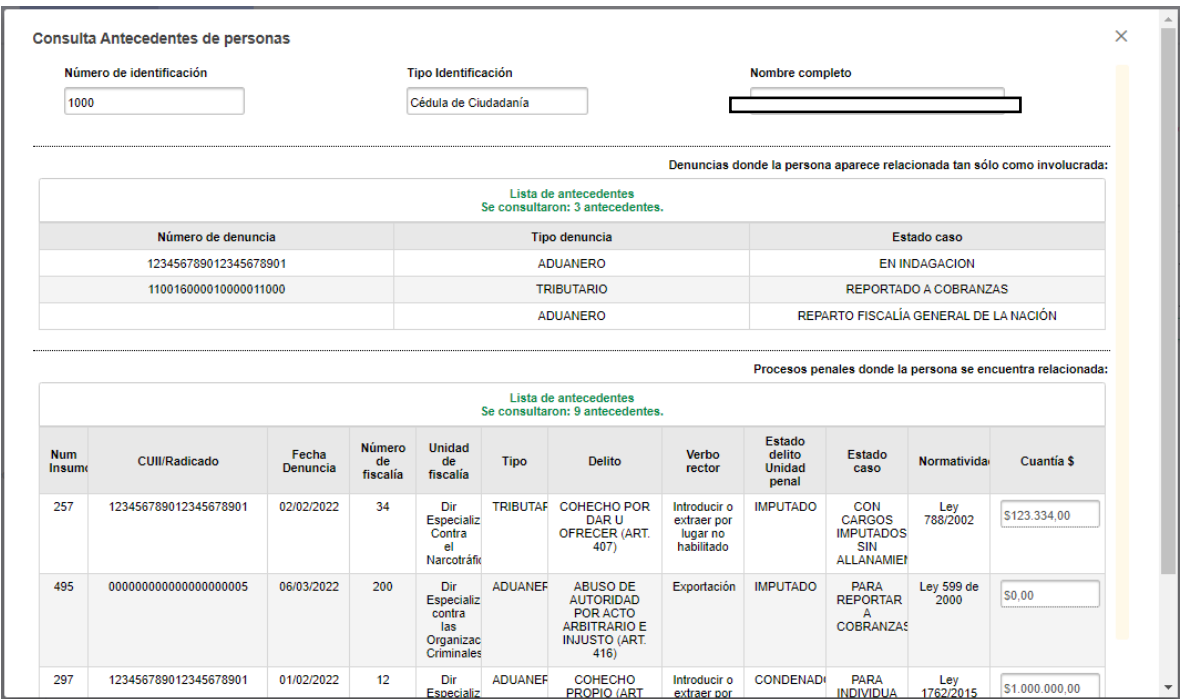

## <span id="page-26-0"></span>**5.3.3.3. Crear ficha de valoración:**

Para seleccionar el insumo al que se desea generarle la Ficha de Valoración, se deberá efectuar la consulta de insumos a través de "Gestionar Insumo Penal". Debe seleccionar la opción "Oficio

Remisorio" y "ASIGNADO". Posteriormente, deberá dar clic en el botón , semeral, como se muestra a continuación:

**Q** Consultar

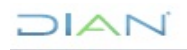

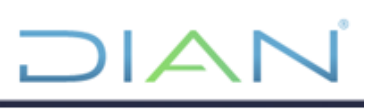

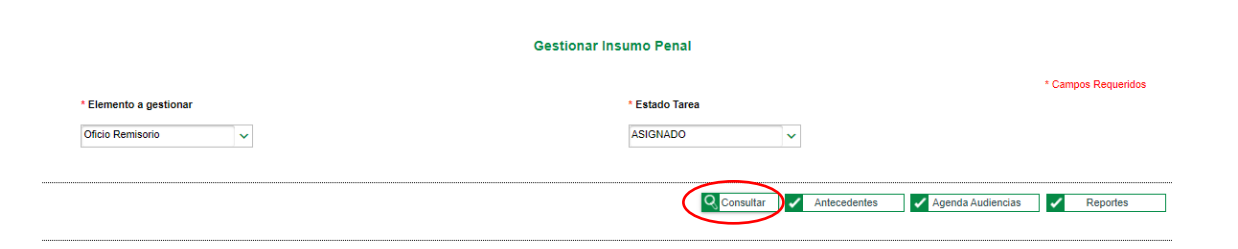

Se desplegarán los insumos penales asignados, en los cuales se puede visualizar

- Fecha de asignación
- Fecha de recepción
- Fecha plazo denuncia
- Fecha plazo decisión del comité

Los términos que estén vencidos el sistema los mostrará en color rojo. Los que están en término se mostrarán en verde. En la parte izquierda de cada insumo se encuentra la casilla donde se podrá seleccionar el insumo a gestionar.

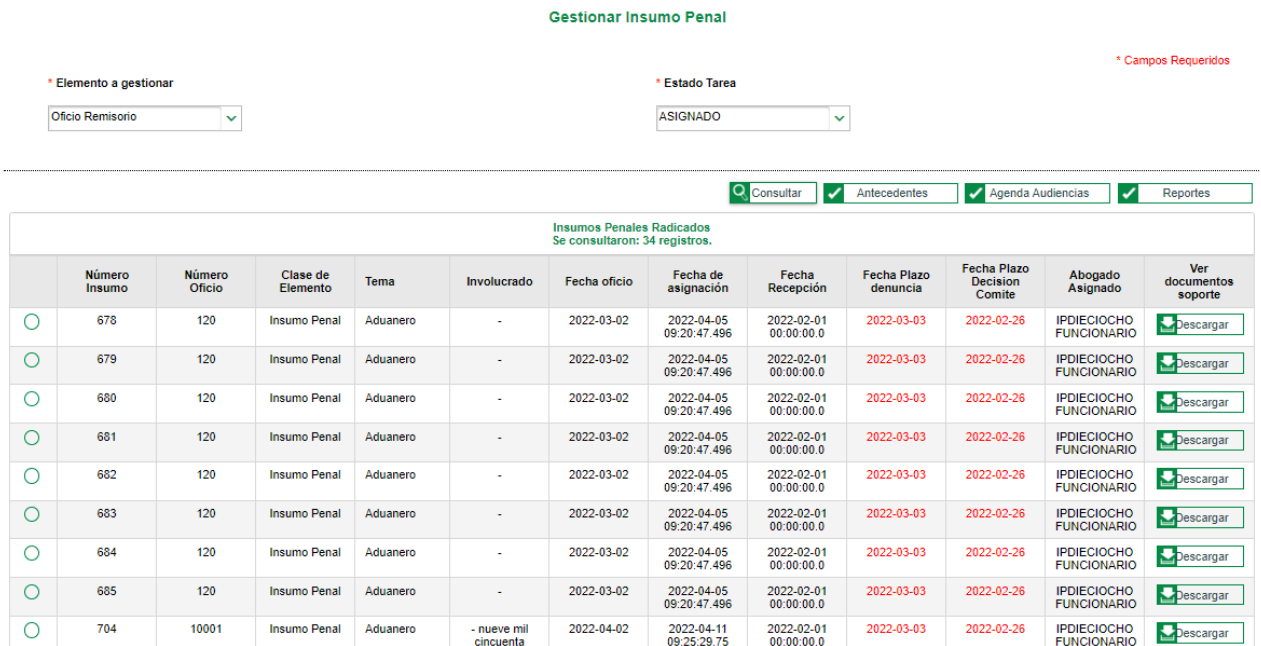

Cuando se desliza la barra de desplazamiento hacia la parte inferior del documento, el sistema muestra las opciones de "Ficha de Valoración", "Consultar Insumo" y "Consultar ficha".

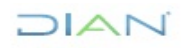

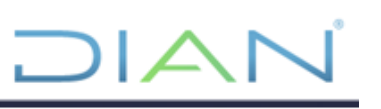

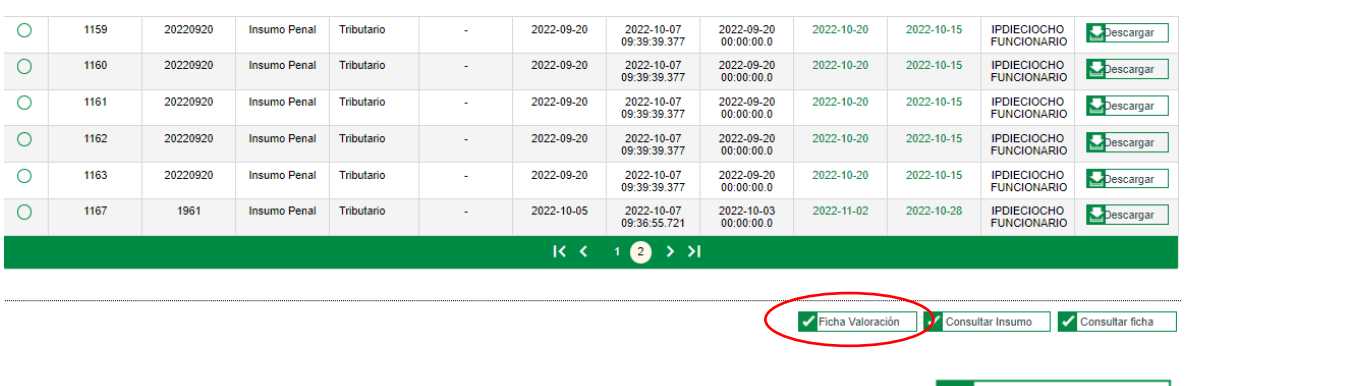

Luego de seleccionar el insumo a gestionar, deberá dar clic en el botón **Ficha Valoración**, y se abrirá la interfaz para registrar ficha de valoración, como se muestra a continuación:

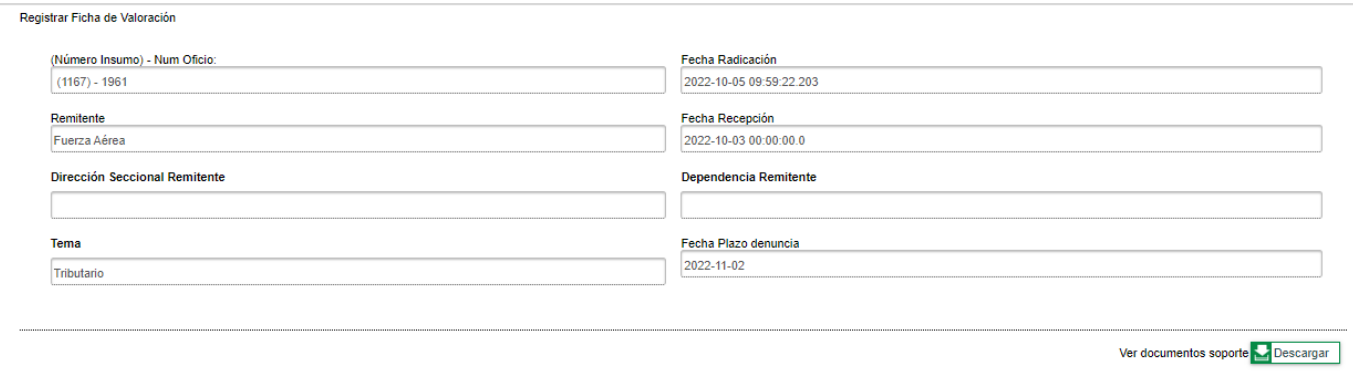

Al deslizar la barra de desplazamiento hacia la parte inferior del documento, se encuentra la interfaz "Diligenciar Ficha de Valoración" donde se encontrarán los campos que capturan la información para generar la ficha de valoración.

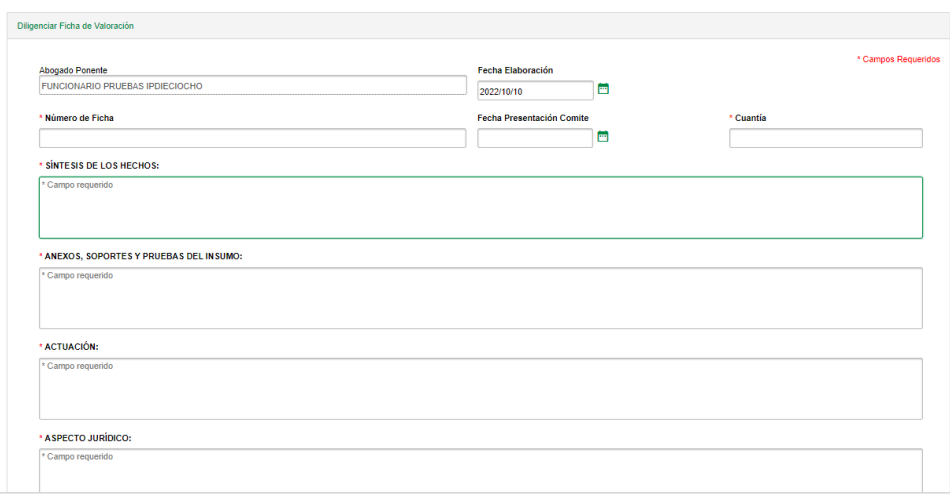

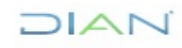

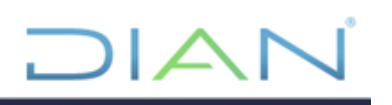

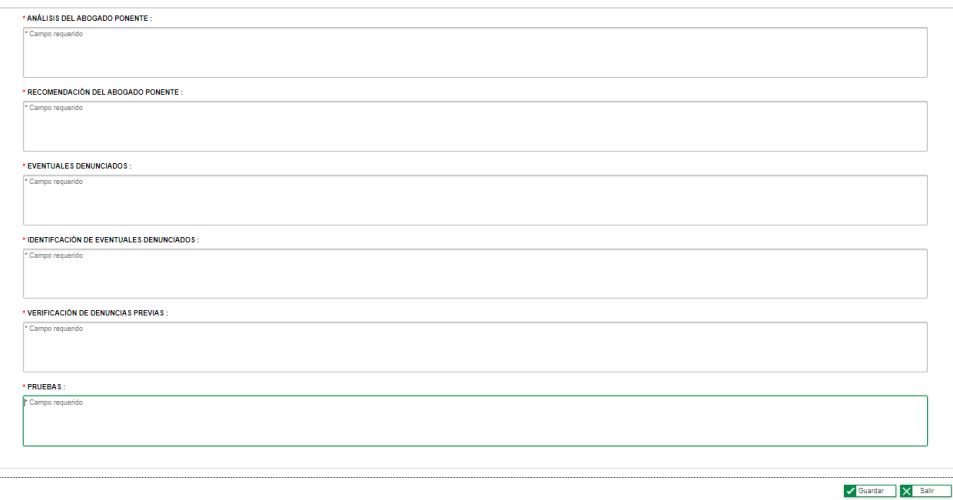

En esta interfaz el funcionario puede diligenciar la información de la ficha de valoración, tal como:

- Número de ficha.
- Cuantía.
- Síntesis de los hechos, anexos, soportes y pruebas del insumo.
- Actuación.
- Aspecto jurídico.
- Análisis del abogado ponente.
- Recomendación del abogado ponente.
- Eventuales denunciados.
- Identificación de eventuales denunciados.
- Verificación de denuncias previas.
- Pruebas.

Diligenciados todos campos requeridos por el usuario, deberá dar clic en el botón **el Guardar** el cual está en la parte inferior derecha de la interfaz del sistema, para posteriormente generar la ficha de valoración de insumo.

Una vez guarde la información registrada, se cambiará la opción **o Guardar** por la opción

Generar reporte la cual nos permite generaren formato PDF de manera automática la ficha de valoración con el formato "FT-PEC-2465" Ficha técnica para valoración de presuntas conductas punibles.

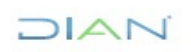

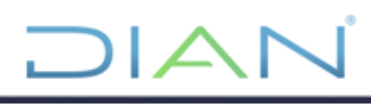

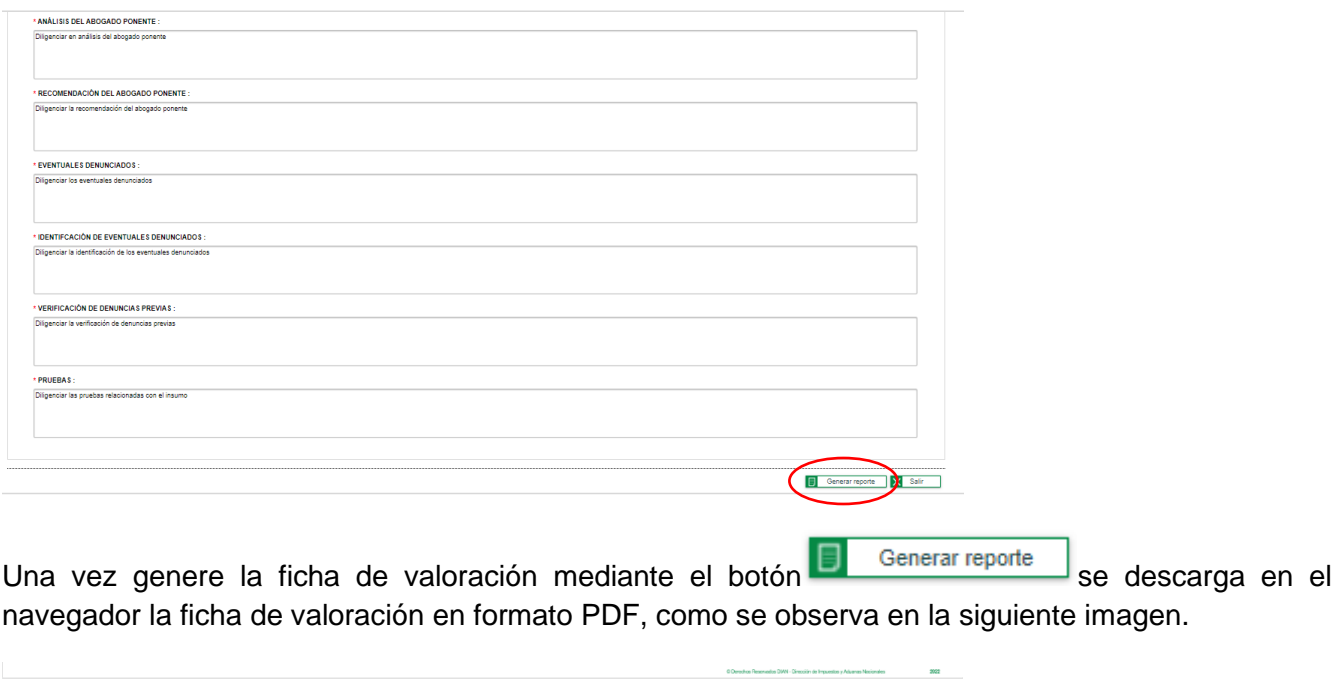

 $\begin{tabular}{l} \bf Mostrar todo \end{tabular} \begin{tabular}{l} \bf X \end{tabular}$ 

Al abrir el formato PDF con la ficha de valoración deberá aparecer de la siguiente forma.

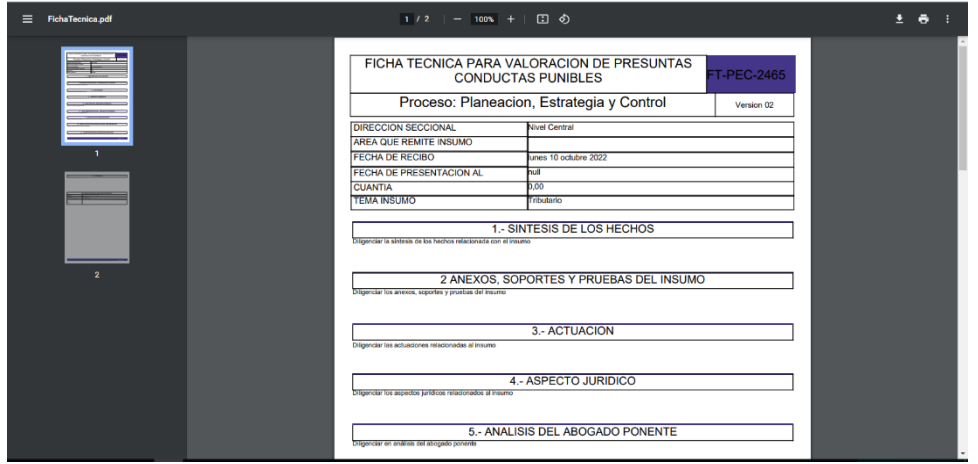

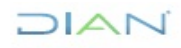

 $\begin{tabular}{ll} \hline \hline \ensuremath{\mathbb{B}} \end{tabular} \quad \text{Fichafecnicapdf} \qquad \qquad \wedge \qquad \qquad$ 

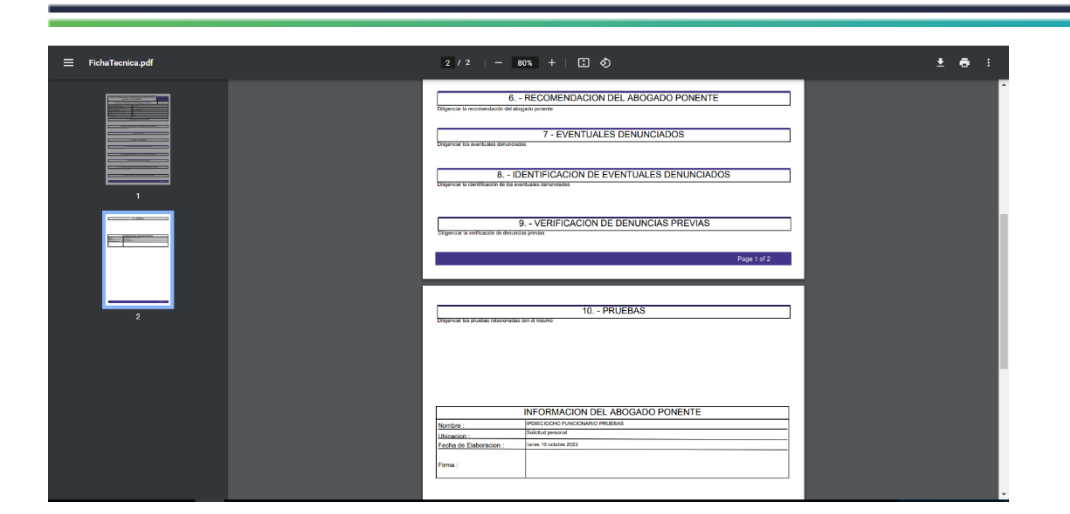

#### <span id="page-31-0"></span>**5.3.3.4. Gestionar ficha de valoración**

El sistema permite programar comité, reportar decisión de comité, consultar o modificar las fichas de valoración generadas con anterioridad, se puede acceder a estas opciones desde la interfaz principal del Rol de Abogado "Gestionar Insumo Penal".

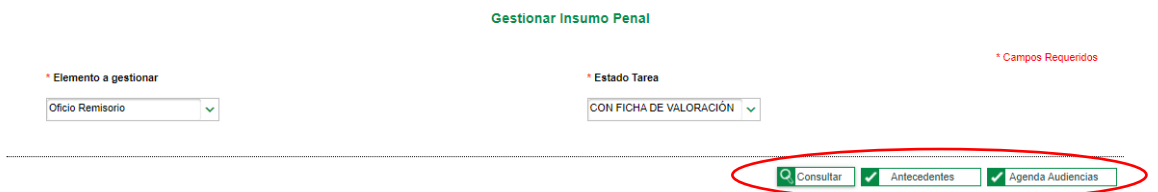

Se deberá efectuar la consulta de insumos a través de "Gestionar Insumo Penal". Debe seleccionar la opción "Oficio Remisorio" y "CON FICHA DE VALORACIÓN". Posteriormente, deberá dar clic en el

botón Q Consultar

A continuación, se desplegarán los insumos penales a los cuales se les ha generado ficha de valoración.

En la parte izquierda de cada insumo se encuentra la casilla donde se podrá seleccionar el insumo a gestionar.

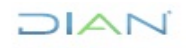

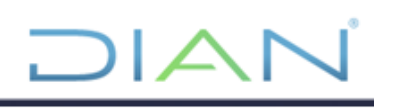

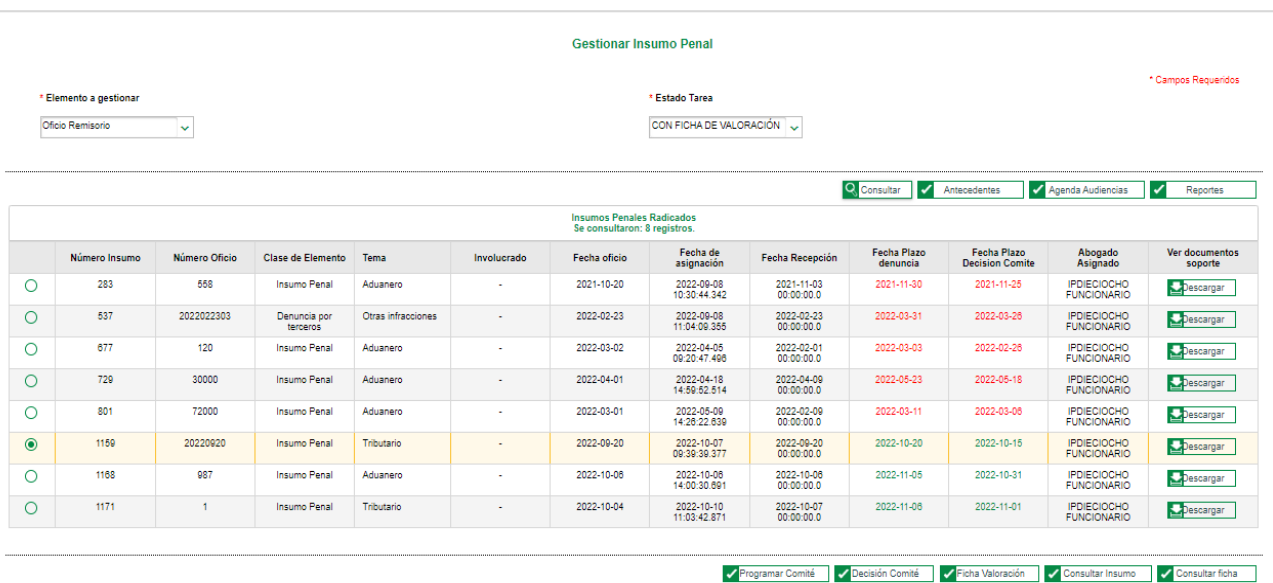

En la parte inferior derecha de la interfaz, el sistema muestra las opciones de "Ficha de Valoración", "Consultar Ficha", "Programar Comité" y "Decisión de Comité".

#### **A. Modificar ficha de valoración:**

Para modificar la ficha de valoración, deberá seleccionar el insumo a trabajar en la casilla de la izquierda

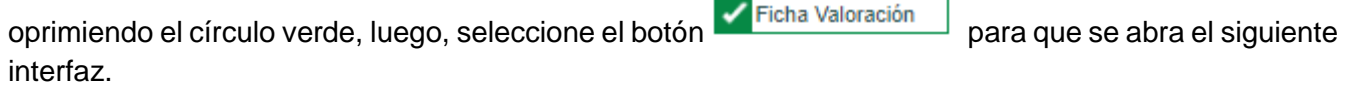

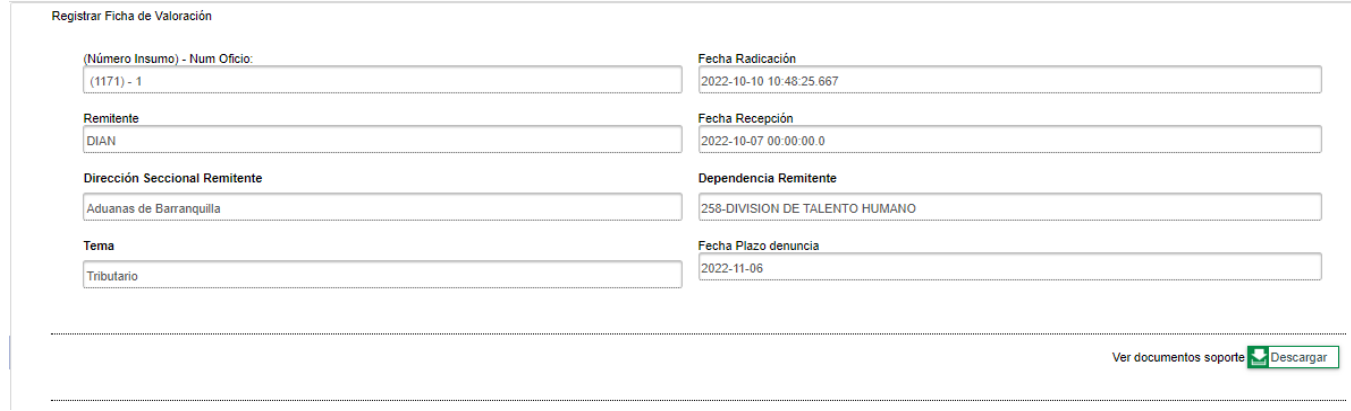

En esta interfaz el sistema registra la opción para descargar los documentos soporte del insumo, si es requerido.

Seguidamente, encontramos el campo de "Diligenciar Ficha de Valoración" donde se encuentran los espacios "número de ficha", "cuantía", "síntesis de los hechos, anexos, soportes y pruebas del insumo", "actuación", "aspecto jurídico", "análisis del abogado ponente", "recomendación del abogado ponente", "eventuales denunciados", "identificación de eventuales denunciados", "verificación de denuncias

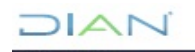

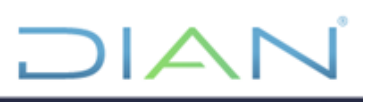

previas" y "pruebas" que han sido diligenciados anteriormente, y pueden ser modificados a criterio del

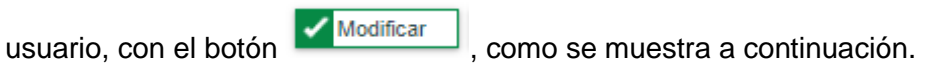

**College Street** 

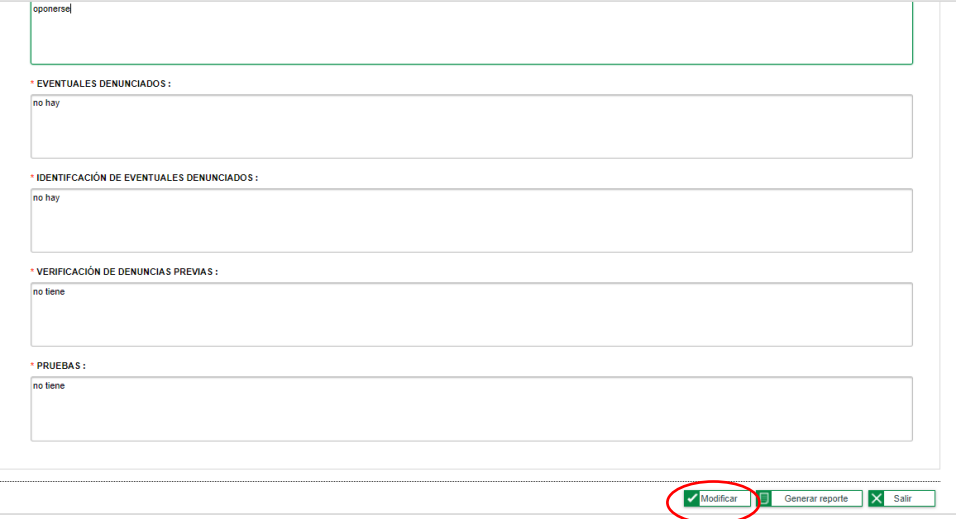

Cuando el usuario haya modificado o diligenciado los datos que requiera**,** el sistema le permite generar

la ficha de valoración de insumo con la información nueva, a través del botón **. El contrar de la contrar** 

#### **B. Consultar ficha:**

Para consultar la ficha de valoración, primero se debe seleccionar el insumo requerido en la casilla de

la izquierda oprimiendo ., luego, seleccionamos la opción **para sera del para que se abra la siguiente** ventana:

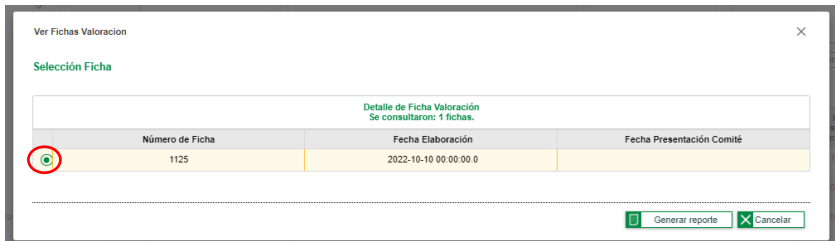

En la ventana "Selección Ficha" escogemos la ficha que se quiere consultar y se selecciona la opción

Generar reporte que está ubicada en la parte inferior derecha de la ventana. Una vez se genere el reporte se descarga en el navegador la ficha de valoración en formato PDF.

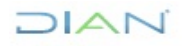

*Manual de usuario de Sistema de Información Electrónica para Procesos Penales (SIEPP) MN-PEC-0077*

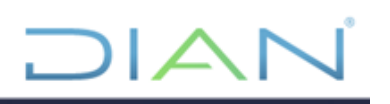

#### **C. Programar comité:**

Para programar un comité, primero deberá seleccionar el insumo a trabajar en la casilla de la izquierda

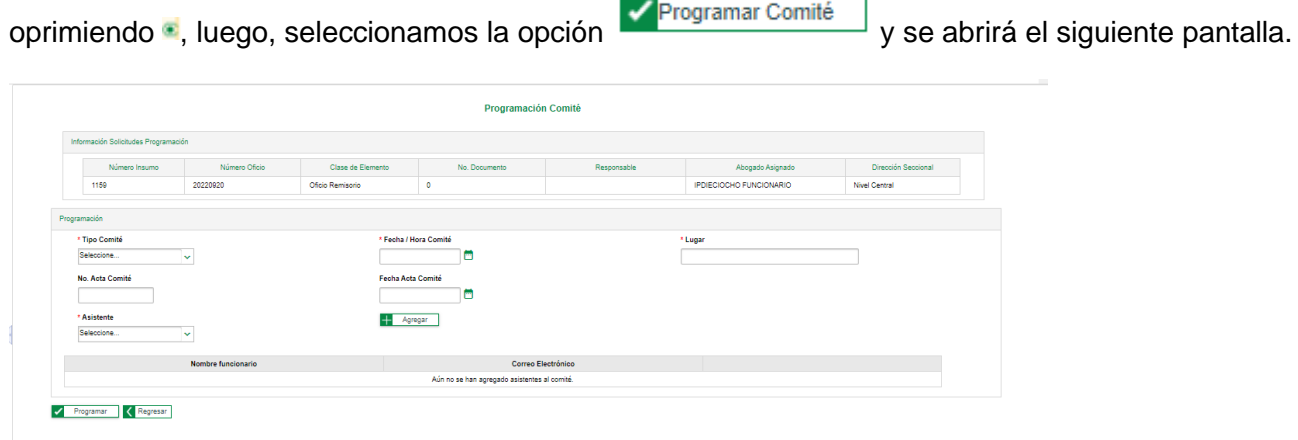

En el campo de "Programación" se encuentran las opciones que permiten programar el comité, donde encontramos, "Tipo de Comité", "No. Acta Comité", "Fecha / Hora Comité", "Asistente", "Fecha Acta Comité" y "Lugar"; para agregar asistentes al comité se debe seleccionar en el campo "Asistente" la

persona que se desea y dar clic en el botón  $\frac{1}{\sqrt{1-\frac{1}{n}}}$  de esta manera debe quedar guardado el/los asistente(s) como se muestra a continuación.

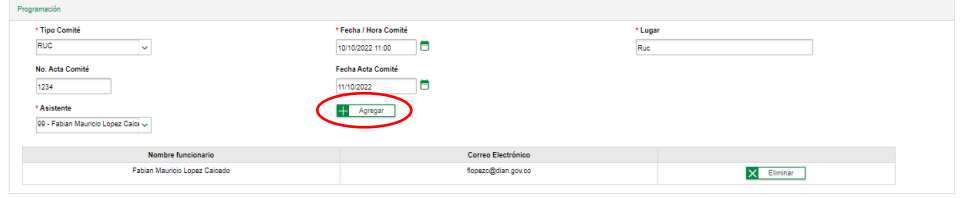

Una vez haya diligenciado los datos del comité a programar, seleccione el botón **para para** para guardar la información.

### **D. Registrar decisión de comité:**

Para registrar decisión del comité, deberá seleccionar el insumo a trabajar en la casilla de la izquierda

 $\overline{\phantom{a}}$ 

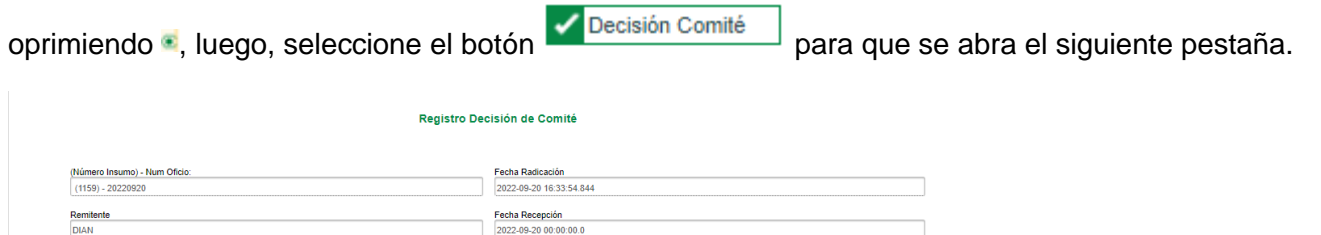

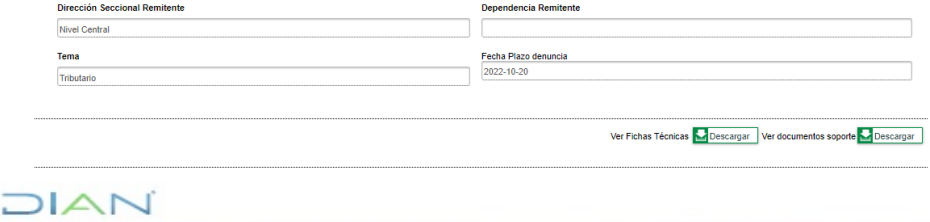

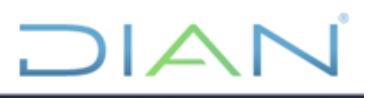

En esta ventana el sistema registra dos opciones para descargar la ficha técnica y los documentos soporte del insumo, si se requiere.

Seguido de este campo, encontramos la ventana de "Diligenciar Decisión de Comité" donde se encuentran las opciones que permiten registrar los datos de la decisión, a través de la siguiente ventana que se muestran a continuación:

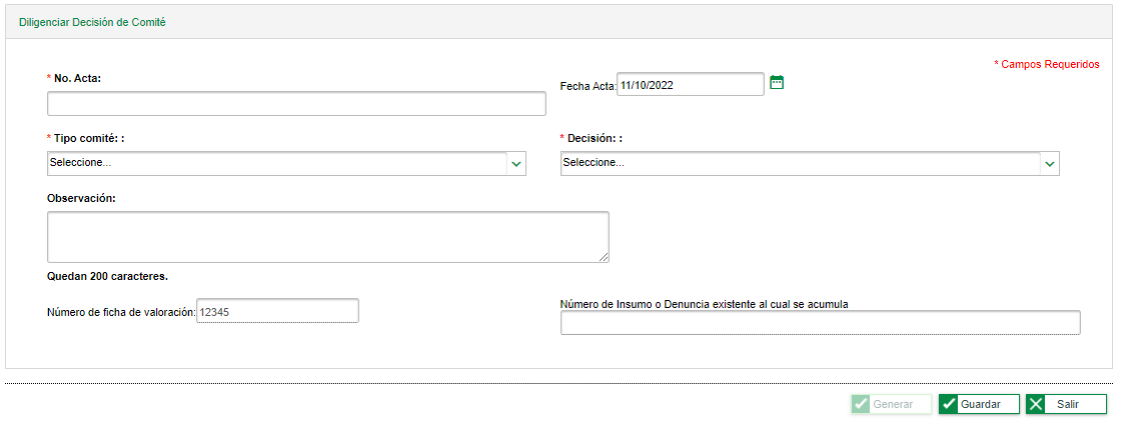

Una vez haya diligenciado los datos de la decisión de comité a registrar, seleccione la opción

Guardar para guardar la información.

Luego, de realizar la acción "Registrar decisión de comité" el insumo gestionado se podrá buscar a través del estado "Con decisión de comité" que se filtra en la ventana de "Gestionar insumo penal".

#### <span id="page-35-0"></span>**5.3.3.5. Registrar información específica de insumo:**

Cuando el insumo tenga registrado la decisión del comité, se podrá registrar datos adicionales que sean necesarios para presentar la denuncia ante la FGN.

Para lo anterior es necesario primero consultar los insumos a través de la interfaz "Gestionar Insumo Penal" seleccionado la opción "Oficio remisorio" y "CON DECISIÓN DE COMITÉ", luego, dar clic en el

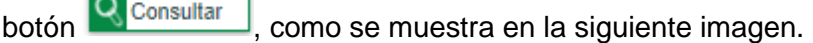

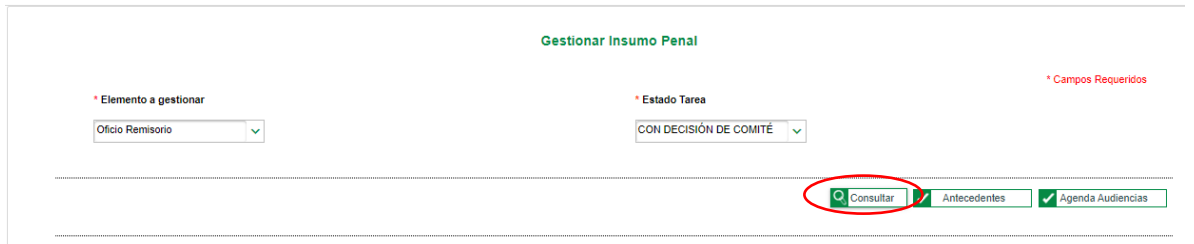

Una vez consultados los insumos, se elige el insumo a gestionar, y luego se debe dar clic en la opción

Registrar Detaile que se encuentra en la parte inferior de la interfaz; luego, se abrirá la pestaña "Registro Detalle Insumo" donde encontrará la ventana que se muestra a continuación:

JIAN

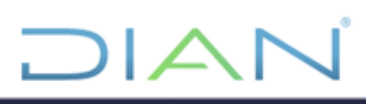

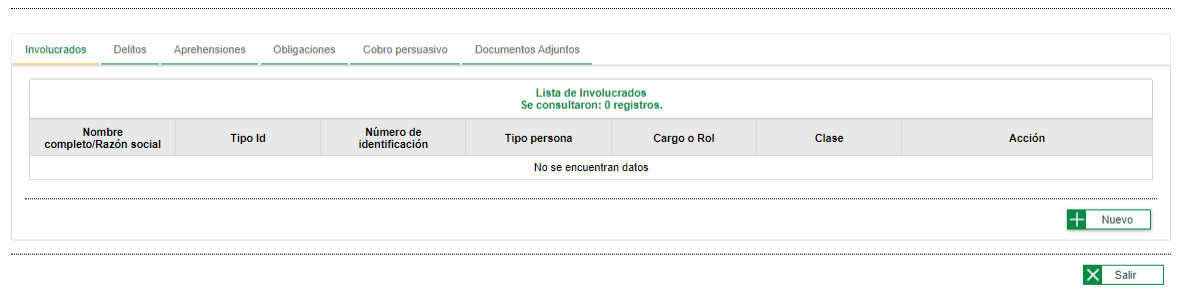

En esta ventana podrá registrar la siguiente información;

#### **1. Involucrados:**

En esta opción podrá registrar los datos de los involucrados a través de la siguiente ventana, luego de

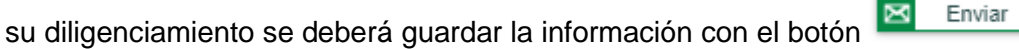

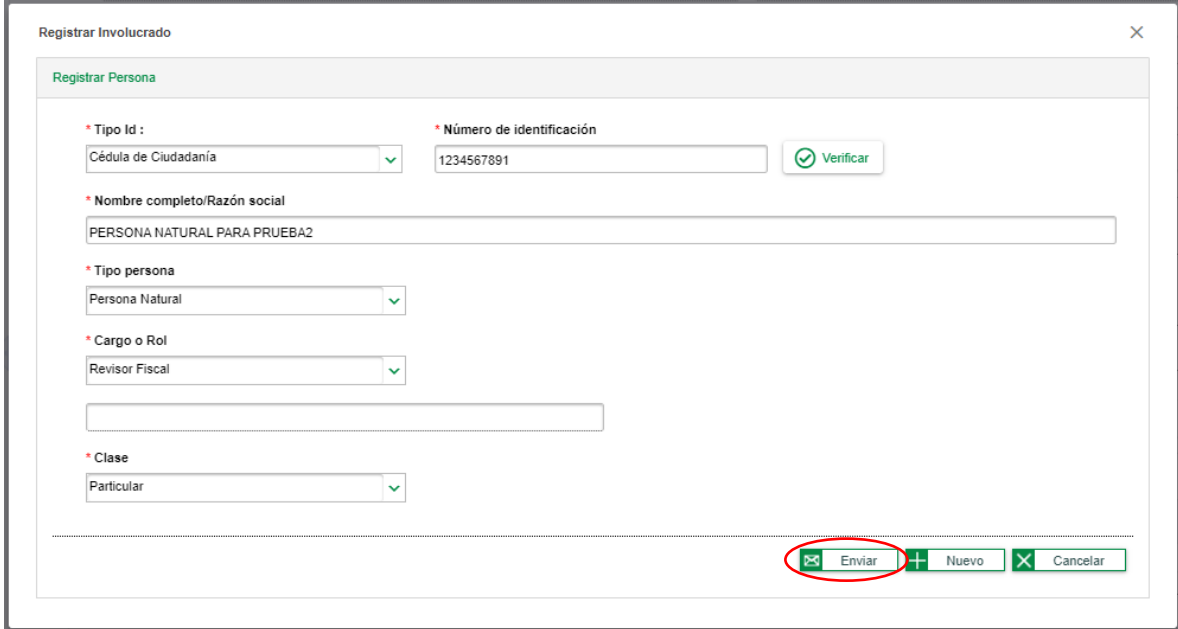

### **2. Delitos:**

En esta opción podrá registrar los detalles del delito objeto de denuncia a través de la siguiente ventana,

luego de su diligenciamiento deberá guardar la información con el botón

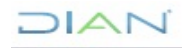

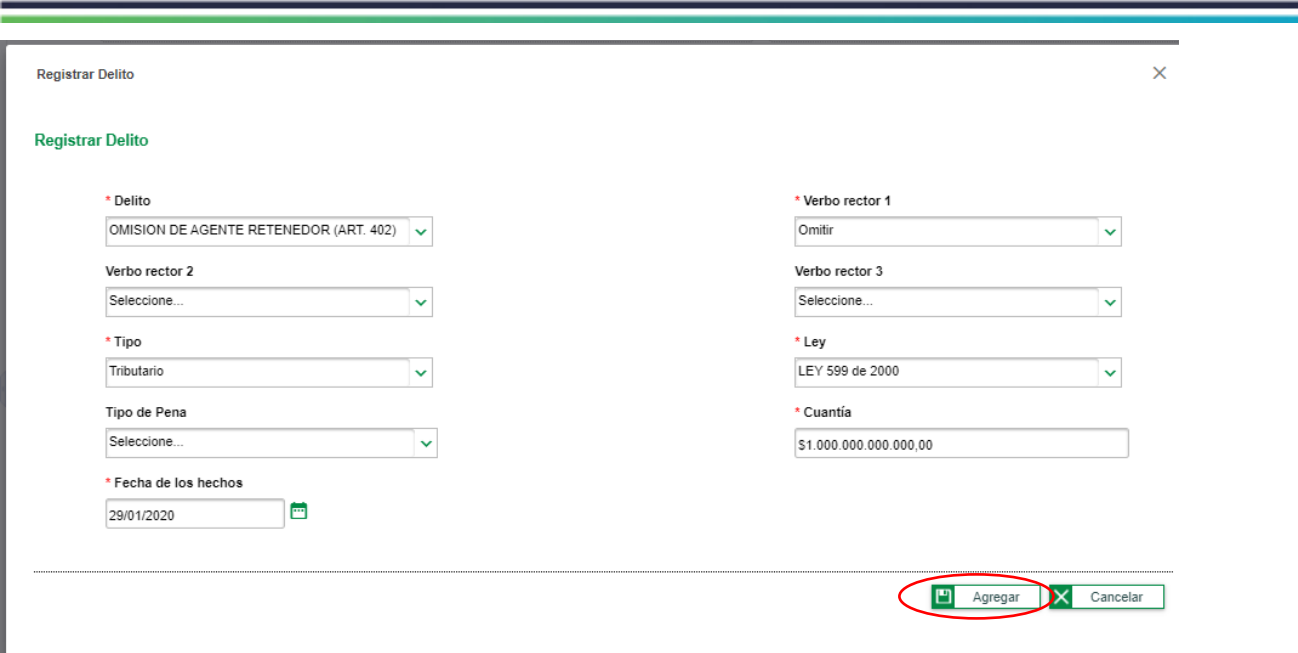

 $1/|\mathcal{L}|$ 

٦

#### **3. Aprehensiones:**

En esta opción podrá registrar actas de aprehensión, en caso de que se tengan, a través de la siguiente

ventana, luego de su diligenciamiento deberá guardar la información con el botón **Valla Guardar** 

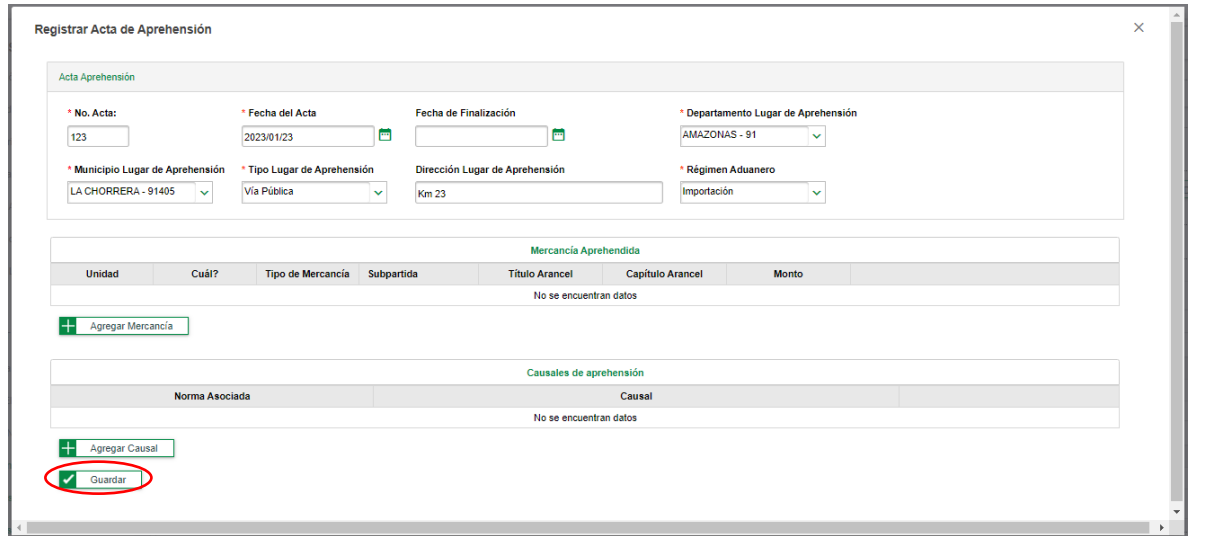

Como se observa, en la ventana anterior también podrá agregar los datos de la mercancía aprehendida

**Card** 

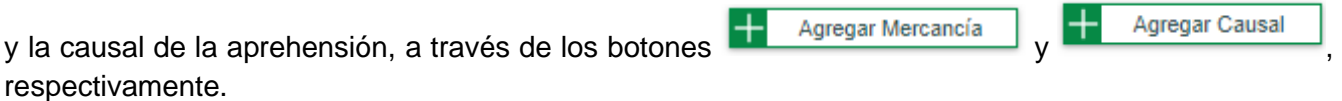

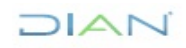

Nota: Para registrar la medida de aprehensión deberá ingresar al menos un tipo de mercancía y su respectiva causal de aprehensión.

#### **4. Obligaciones:**

En esta opción podrá registrar obligaciones de carácter tributario, en caso de que existan, a través de la siguiente ventana, luego de su diligenciamiento deberá guardar la información con el botón  $\Box$  Guardar

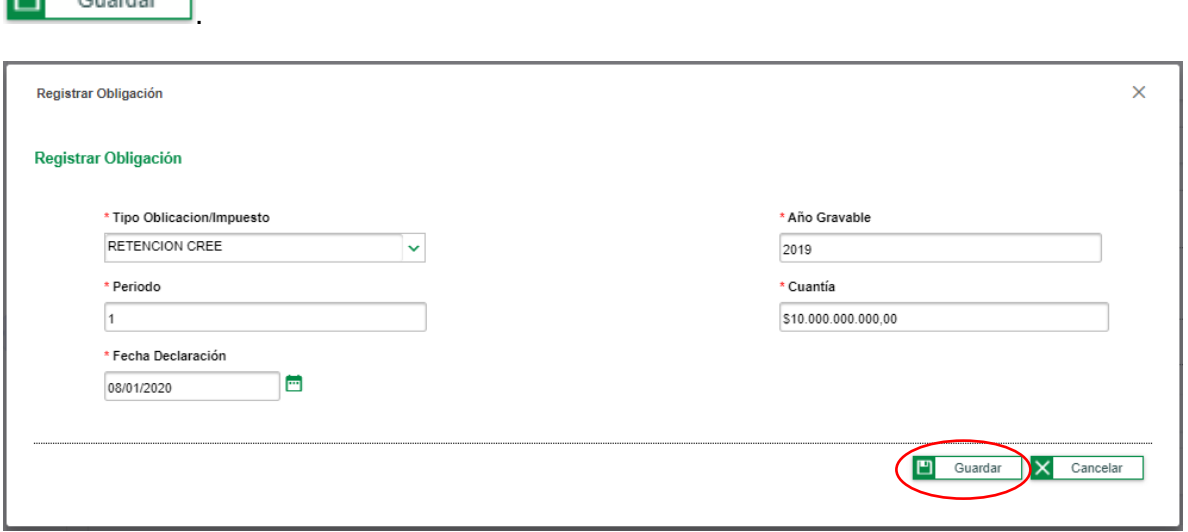

#### **5. Cobro persuasivo:**

En esta opción podrá registrar los datos de cobro persuasivo, en caso de que se haya realizado, a través de la siguiente ventana, luego de su diligenciamiento deberá guardar la información con el botón

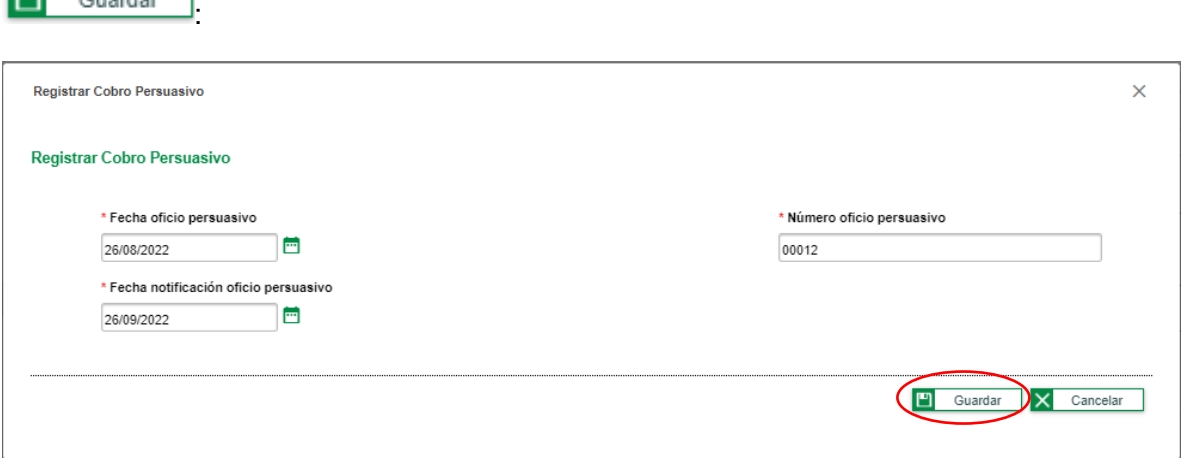

#### **6. Documentos adjuntos:**

.

En esta opción podrá registrar cualquier documento necesario para la presentación de la denuncia, a través de la siguiente ventana, luego de su diligenciamiento deberá guardar la información con el botón

Guardar

 $\boxed{\blacksquare}$  Guardar

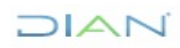

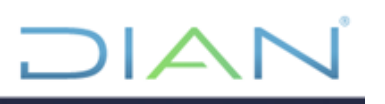

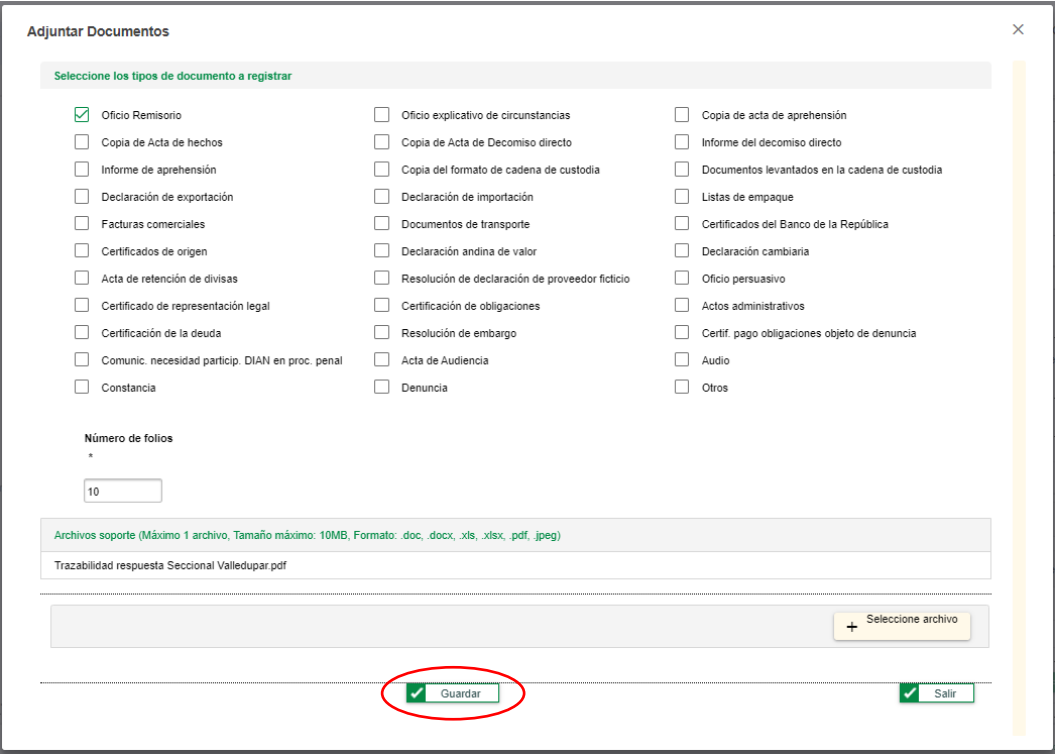

## <span id="page-39-0"></span>**5.4. Registro de presentación de denuncia (transición módulo insumo – módulo denuncia)**

Cuando se registra la decisión de comité, en la cual se optó por denunciar o asumir representación, conforme al índice D del numeral 5.3.3.4., el insumo gestionado cambia al estado "Para Presentar Denuncia". Como se muestra en la siguiente imagen.

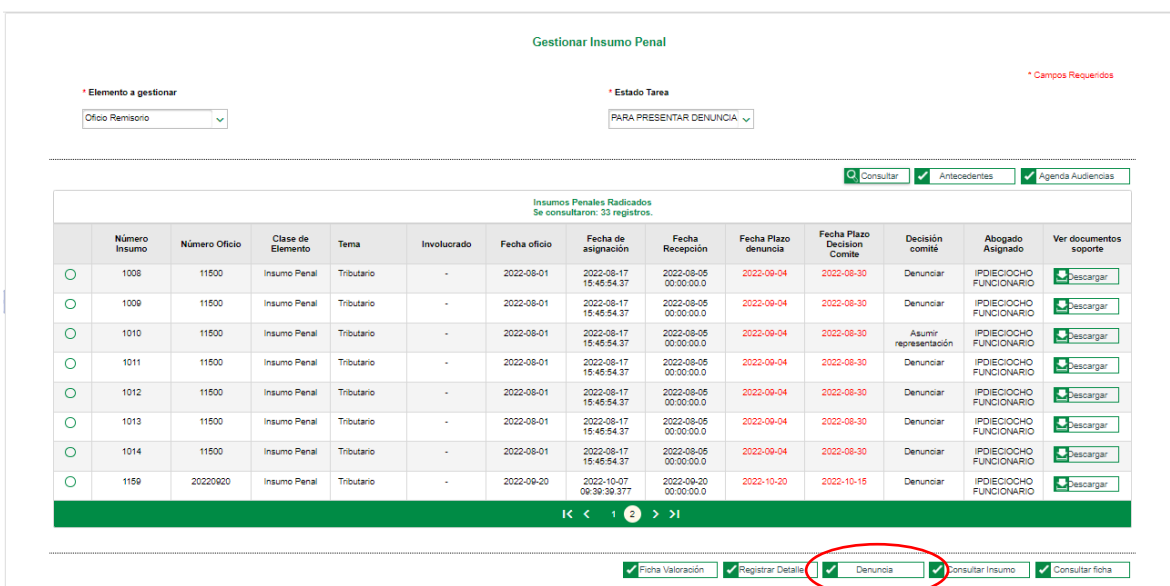

 $MAT$ 

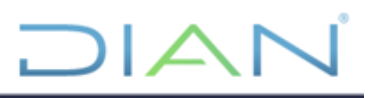

En esta interfaz se puede registrar la denuncia, a través del botón **de la Denuncia** dibicado en la parte inferior de la pantalla.

Una vez se da clic en el botón, se desplegará la siguiente ventana donde se podrá registrar los detalles de la denuncia presentada.

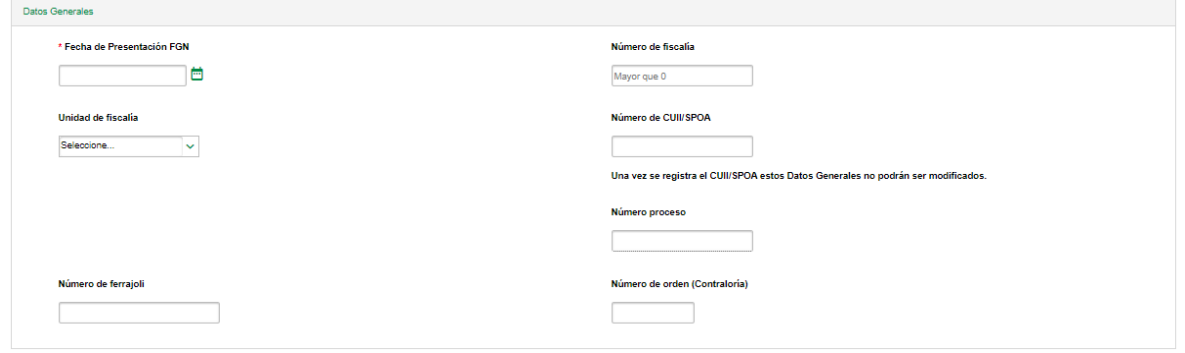

En estos campos, debe diligenciar los datos de la presentación de la denuncia, inclusive, el CUII/SPOA en caso de que se tenga.

El sistema le permite en este punto, de igual forma, agregar involucrados y delitos, como hacer la relación entre ambos. Como se muestra en la siguiente imagen.

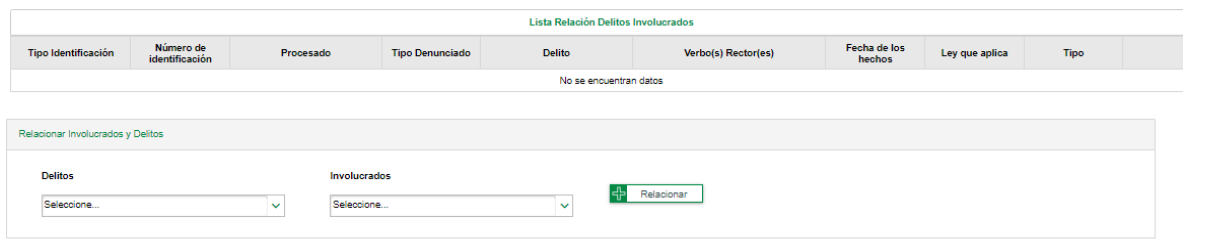

Al momento de registrarlos los datos, debe dar clic en el botón **un Guardar** ubicado en la parte inferior de la pantalla.

Una vez se guardan los datos, el insumo, el sistema lo convierte en una denuncia, por lo cual cambiará de estado, dependiendo los datos registrados así:

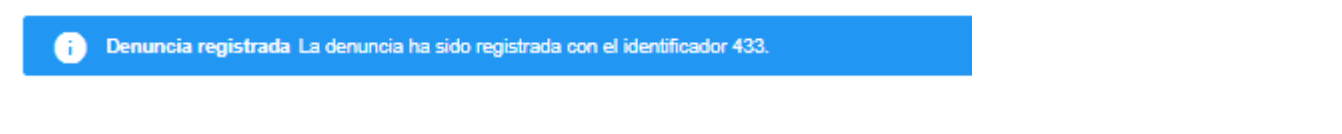

1. Si se diligencian los datos, sin número de CUII, se convierte en una denuncia en el estado "En Reparto FGN", por lo cual deberá consultarse en el módulo de denuncia de la siguiente manera.

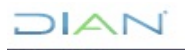

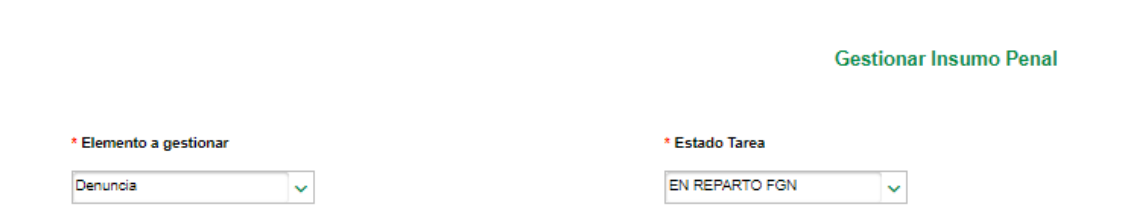

2. Si se diligencian los datos, con número de CUII, se convierte en una denuncia en el estado "En Indagación", por lo cual deberá consultarse en el módulo de denuncia de la siguiente manera.

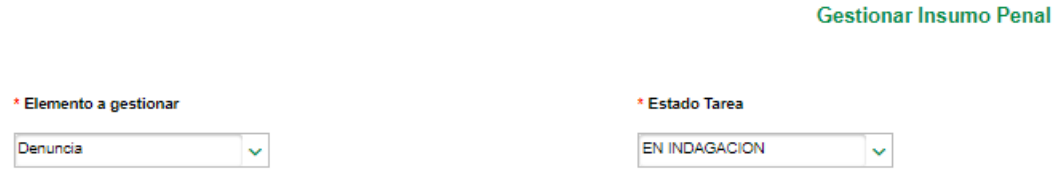

#### <span id="page-41-0"></span>**5.5. Módulo de denuncia**

Se podrá gestionar el registro de la denuncia conforme a las actuaciones y diligencias se hayan adelantado, hasta la audiencia de imputación.

### <span id="page-41-1"></span>**5.5.1. Rol Abogado**

El usuario con este Rol podrá:

- Ingresar CUII
- Registrar actuaciones
- Archivar denuncia

Dichas facultades serán expuestas en los numerales 5.5.1.1. y 5.1.1.2., respectivamente.

Una vez haya ingresado a la plataforma, deberá recorrer la ruta: Representación Externa > Procesos Penales > Gestionar Insumo Penal.

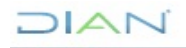

*Manual de usuario de Sistema de Información Electrónica para Procesos Penales (SIEPP) MN-PEC-0077*

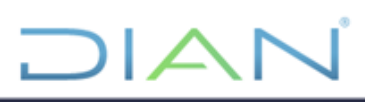

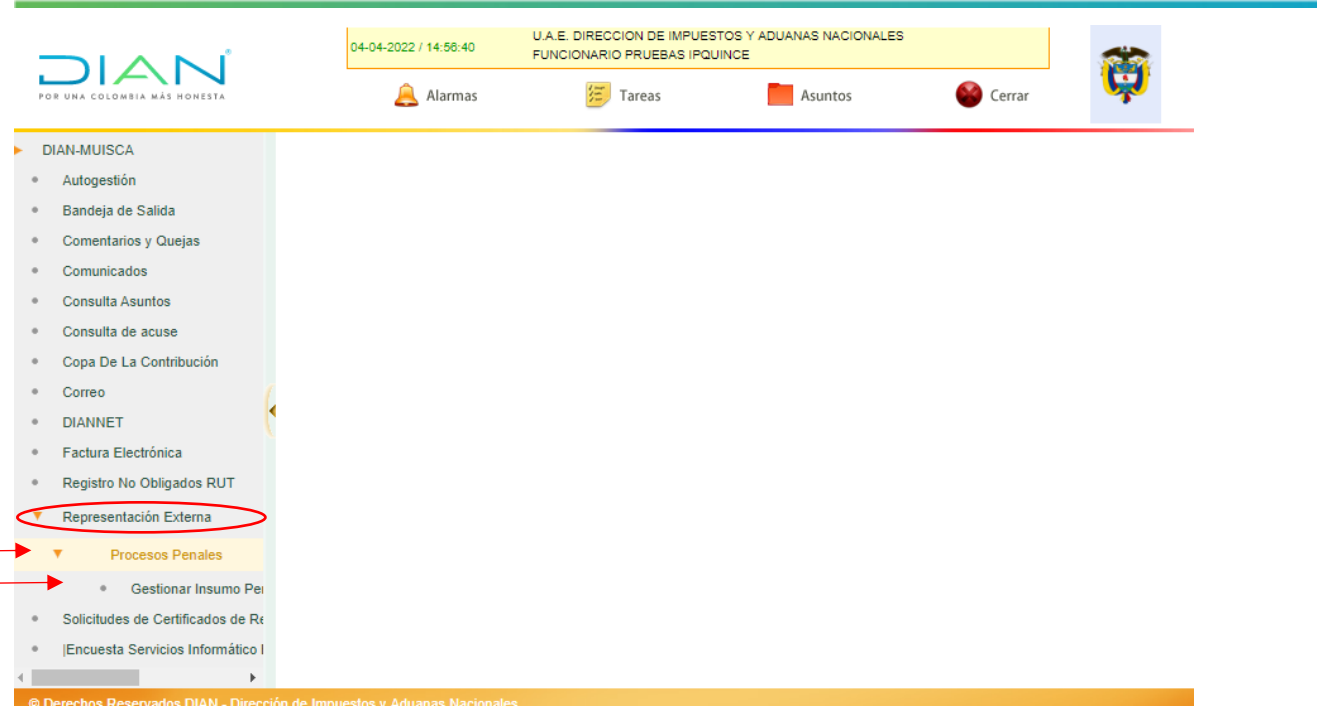

Efectuado lo anterior, ingresará a la página "Gestionar Insumo Penal", la cual se muestra a continuación, donde podrá realizar las acciones propias de los ítems antes señalados.

#### <span id="page-42-0"></span>**5.5.1.1. Ingresar el CUII**

El sistema permite, de igual manera, ingresar el CUII, luego de registrar la fecha de presentación de la denuncia.

Para realizar esta acción el abogado deberá consultar la denuncia en el estado "En Reparto FGN", como se muestra en la siguiente imagen.

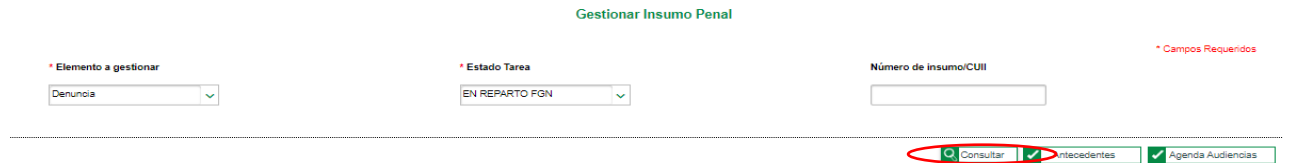

Posteriormente, se desplegarán las denuncias que aún no se les ha asignado un CUII, las cuales se

podrán seleccionar con el botón  $\bigcirc$ , y luego, se da clic en el botón  $\bigcirc$  penuncia de ubicado en la parte inferior de la pantalla.

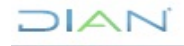

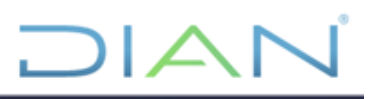

A continuación, se desplegará la siguiente ventana que muestra la información registrada hasta el momento, y permite agregarle el número de CUII/SPOA.

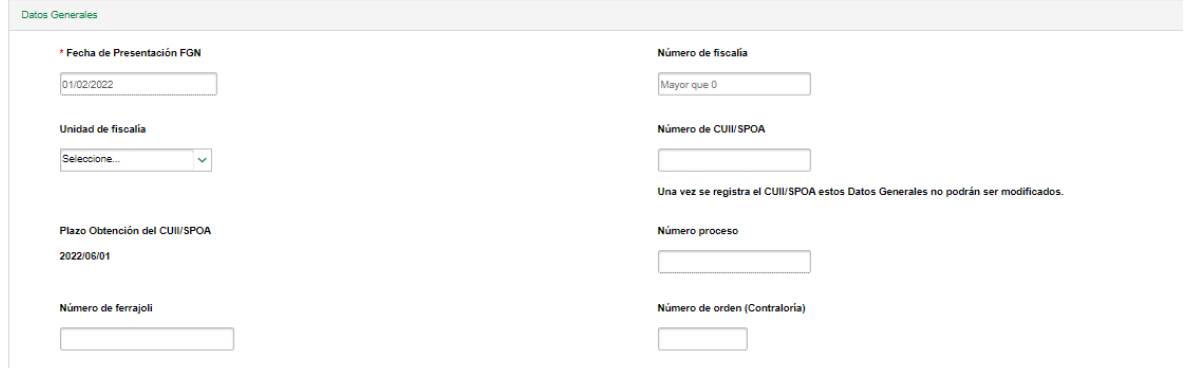

Luego de digitar el CUII/SPOA, se debe diligenciar el número de fiscalía y la unidad de fiscalía, finalmente, dar clic en el botón **D** Guardar

Una vez, guardada la información con CUII/SPOA la denuncia cambiará de su estado "En Reparto FGN" al nuevo estado "En Indagación".

#### <span id="page-43-0"></span>**5.5.1.2. Registrar actuaciones**

El abogado podrá registrar actuaciones dependiendo el estado en el que se encuentre la denuncia.

#### **A. En reparto FGN**

Cuando la denuncia se encuentre en este estado se podrán registrar actuaciones haciendo la consulta

como se muestra a continuación, con el botón **X** Actuaciones/Diligencias

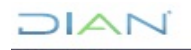

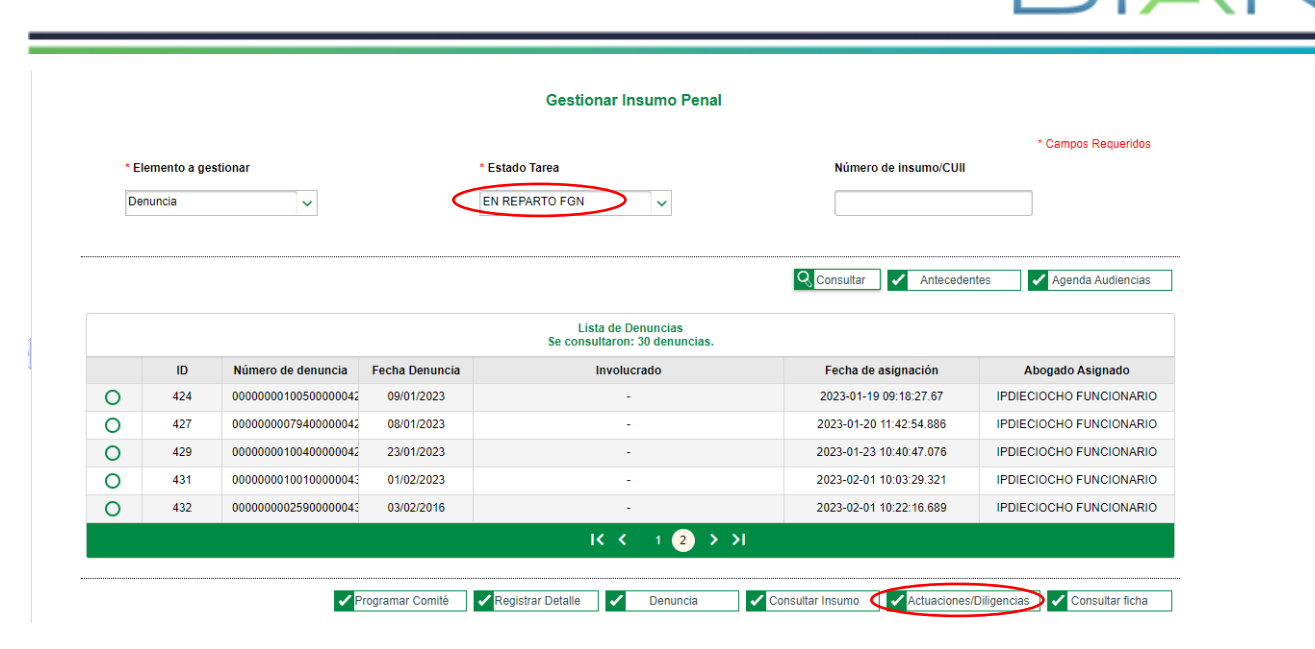

La opción anterior, dirige al siguiente interfaz, donde se deberá seleccionar en la pestaña la opción

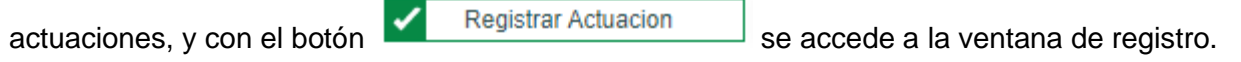

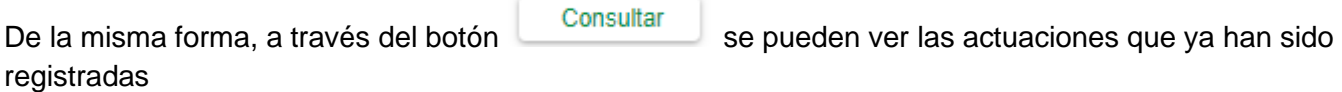

#### Registrar Actuaciones/Diligencias del Proceso Penal

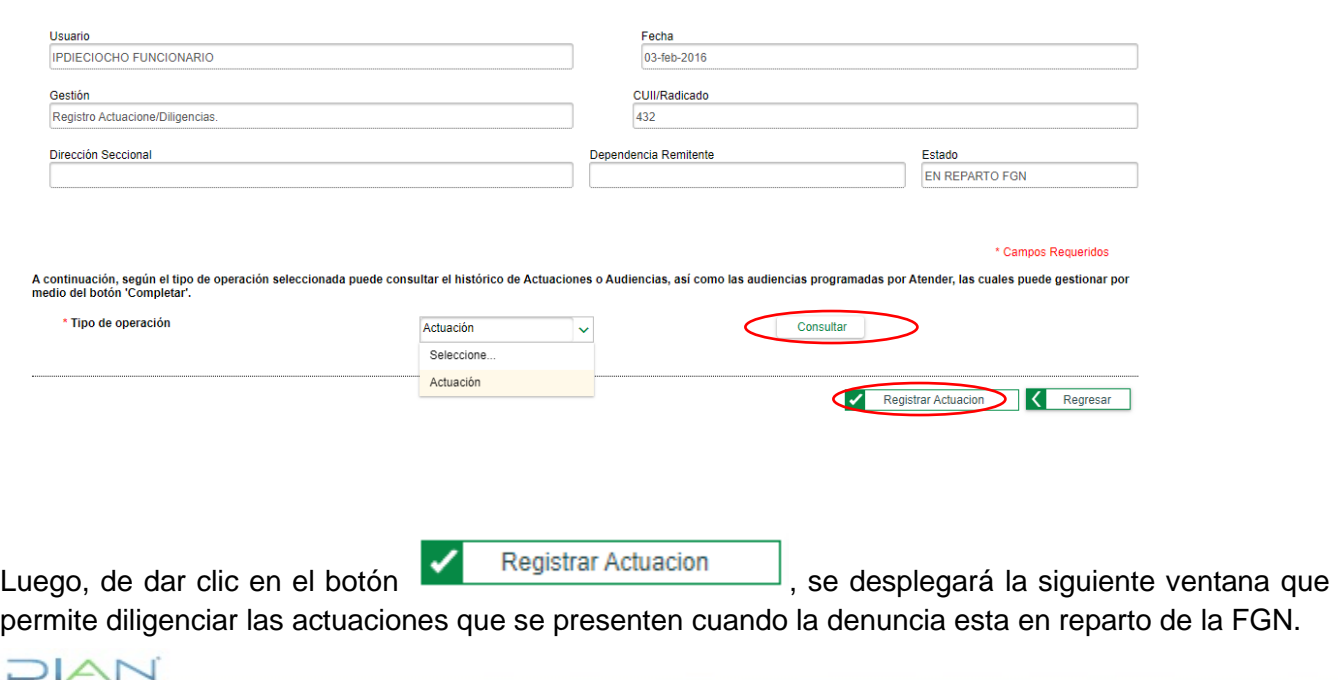

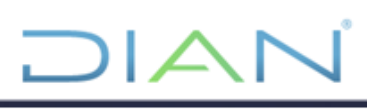

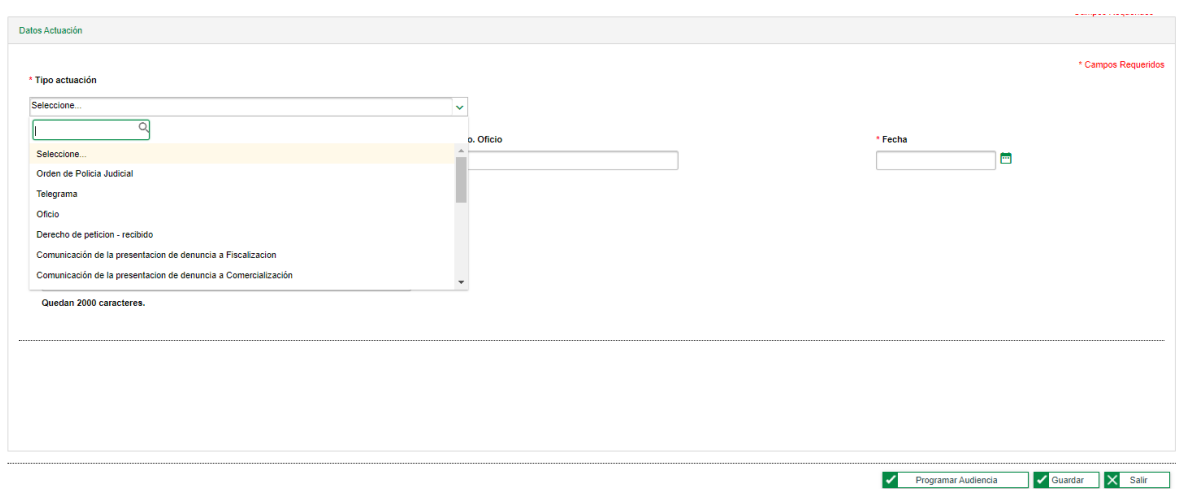

Para poder registrar la actuación, se deberá seleccionar la actuación adelantada, junto con los datos que se requiere diligenciar de manera obligatoria.

Posterior, al diligenciamiento de los datos, se debe guardar el registro de la actuación con el botón

Guardar

### **B. En indagación**

.

Cuando la denuncia se encuentre en este estado se podrán registrar actuaciones haciendo la consulta

como se muestra a continuación, con el botón variaciones/Diligencias

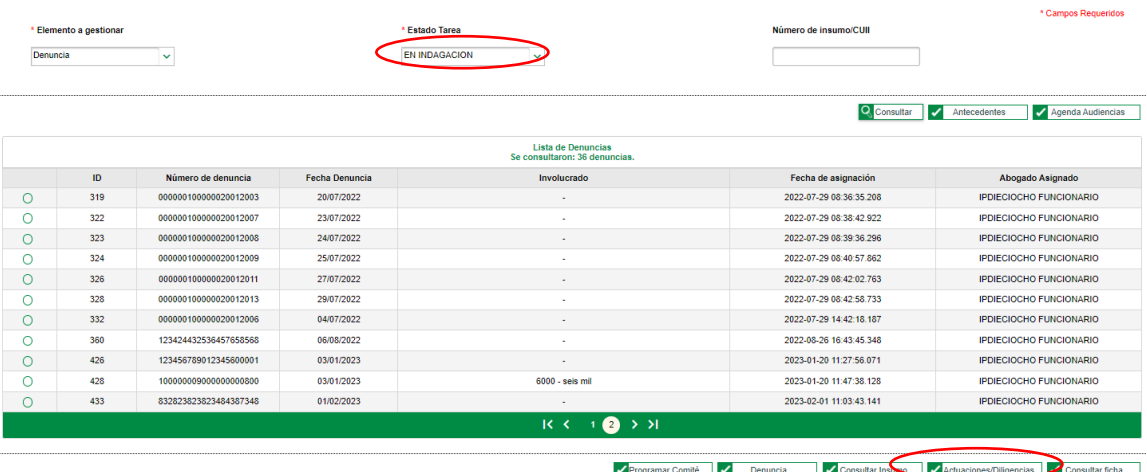

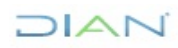

Si bien, el registro de actuaciones y diligencias tiene la misma funcionalidad que en el acápite anterior, al momento de registrar las actuaciones que se encuentren en este estado, las opciones a registrar cambian, debido a que, una vez se encuentre la denuncia en indagación se amplía el espectro de actuaciones que se pueden adelantar.

## <span id="page-46-0"></span>**5.5.1.2.1. Archivar denuncia**

\* Tipo actuación

#### <span id="page-46-1"></span>**5.5.1.2.1.1. Decisión de archivo de la denuncia FGN**

En la pestaña de registro de actuaciones, cuando la denuncia se encuentra en estado "En Indagación" se puede registrar la opción de Decisión de Archivo de la Denuncia FGN, como se muestra a continuación.

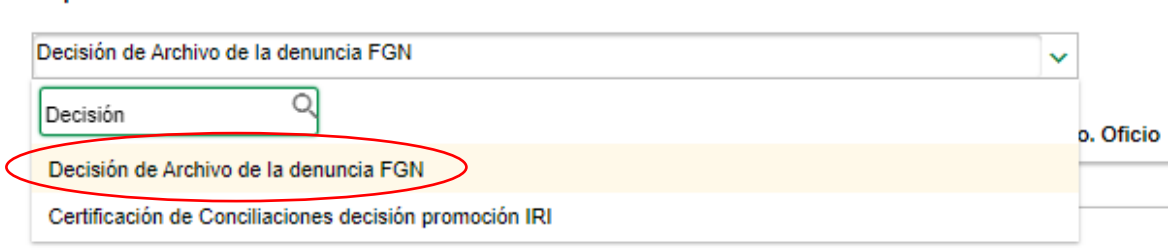

Luego de diligenciar la información correspondiente, y registrado la actuación a través del botón

✔ Guardar , la denuncia pasa de su estado original "En Indagación" al estado "Para Archivar", como se muestra a continuación.

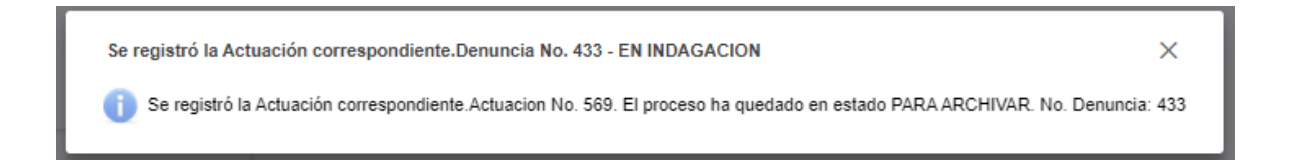

Luego, de este cambio, se podrá consultar la denuncia, con el estado "Para Archivar" de la siguiente forma:

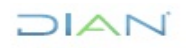

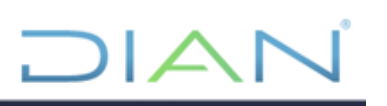

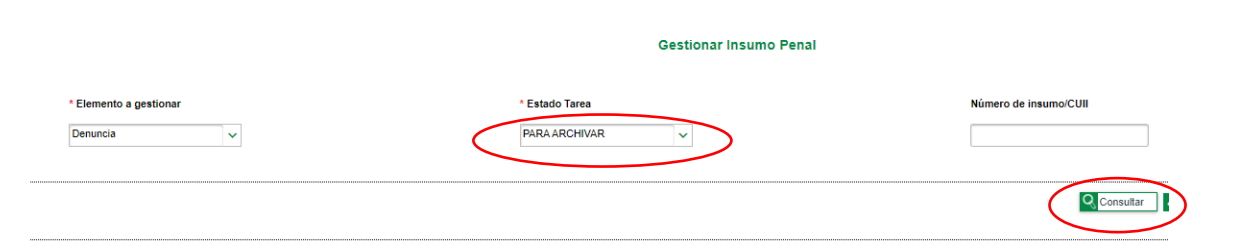

### <span id="page-47-0"></span>**5.5.1.2.1.2. Comunicación archivo de caso a dependencia DIAN**

En la pestaña de registro de actuaciones, cuando la denuncia se encuentra en estado "Para Archivar" se puede registrar la opción de Comunicación Archivo de Caso a Dependencia DIAN, como se muestra a continuación.

#### \* Tipo actuación

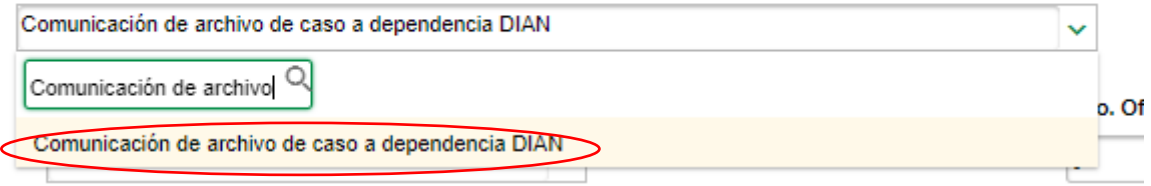

Luego de diligenciar la información correspondiente, y registrado la actuación a través del botón  $\sqrt{\phantom{a}}$  Guardar , la denuncia pasa de su estado original "Para Archivar" al estado "Archivado", como se muestra a continuación.

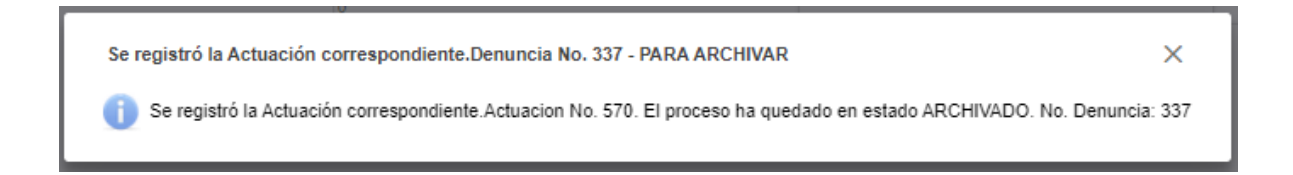

Luego, de este cambio, se podrá consultar la denuncia, con el estado "Para Archivar" de la siguiente forma:

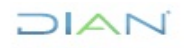

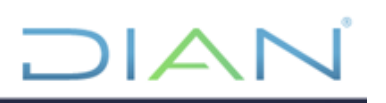

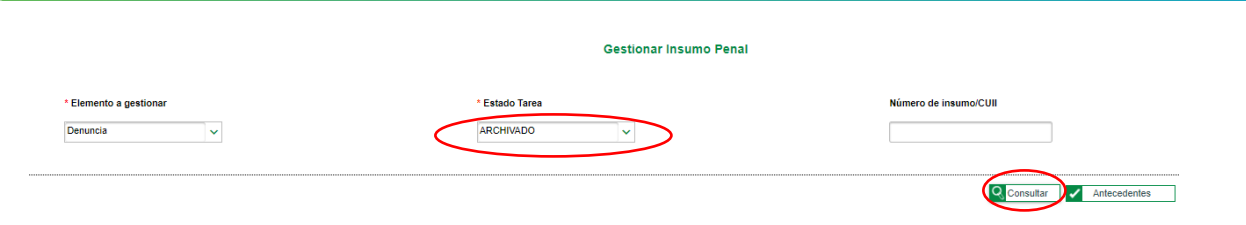

## <span id="page-48-0"></span>**CONTROL DE CAMBIOS**

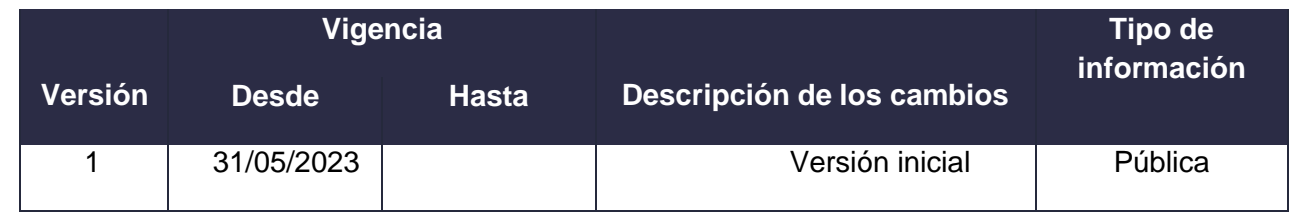

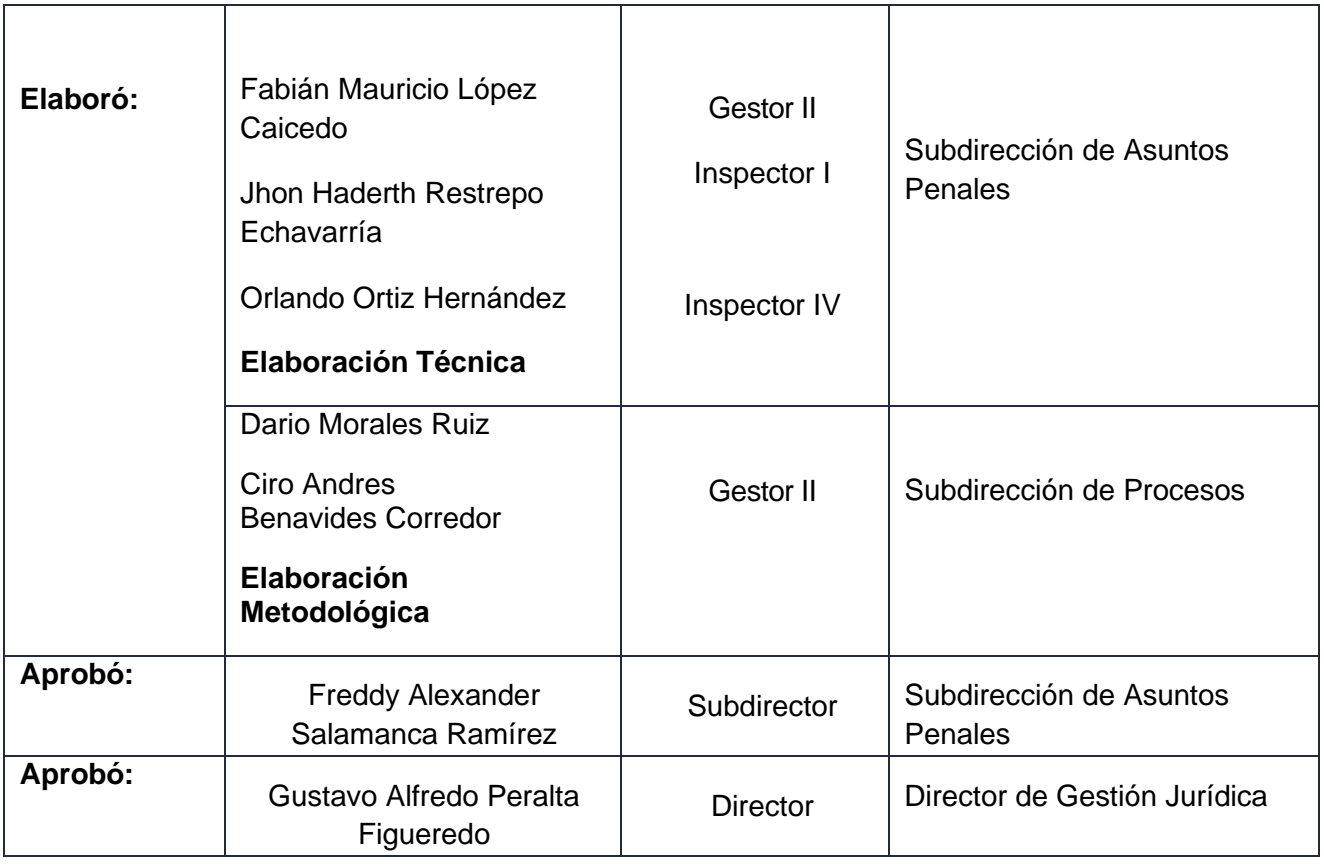

**DIAN**